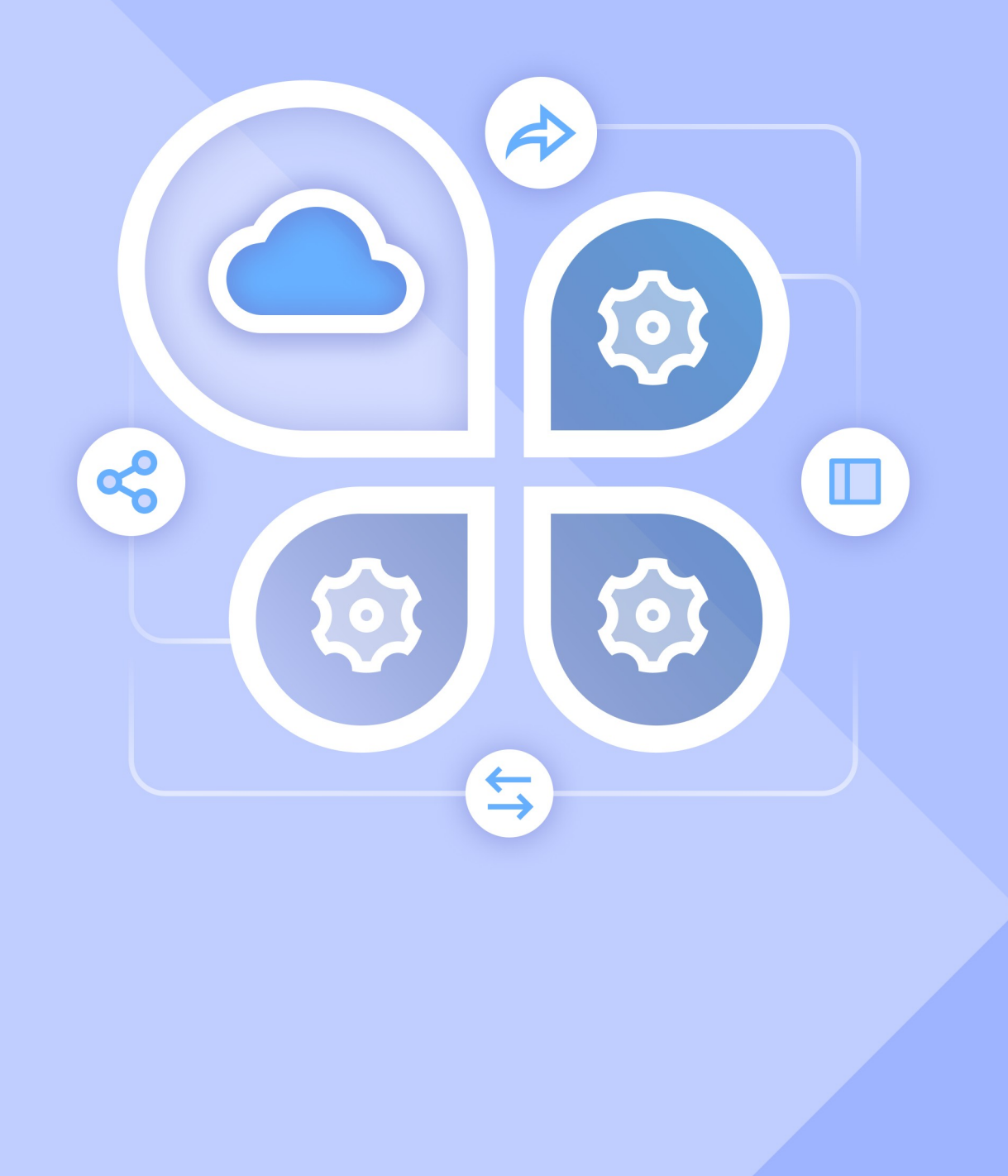

# Руководство пользователя

ИНТЕГРАЦИЯ «МОЙОФИС ЧАСТНОЕ ОБЛАКО» и SQUADUS

**© ООО «НОВЫЕ ОБЛАЧНЫЕ ТЕХНОЛОГИИ»**

### **ПРОГРАММНОЕ ОБЕСПЕЧЕНИЕ**

### **«МОЙОФИС ЧАСТНОЕ ОБЛАКО 3»**

**SQUADUS**

### **ИНТЕГРАЦИЯ**

### **РУКОВОДСТВО ПОЛЬЗОВАТЕЛЯ**

**Версия 1**

**На 54 листах**

**Дата публикации: 18.06.2024**

**Москва 2024**

Все упомянутые в этом документе названия продуктов, логотипы, торговые марки и товарные знаки принадлежат их владельцам.

Товарные знаки «МойОфис», «MyOffice» и «Squadus» принадлежат ООО «НОВЫЕ ОБЛАЧНЫЕ ТЕХНОЛОГИИ».

Ни при каких обстоятельствах нельзя истолковывать любое содержимое настоящего документа как прямое или косвенное предоставление лицензии или права на использование товарных знаков, логотипов или знаков обслуживания, приведенных в нем. Любое несанкционированное использование этих товарных знаков, логотипов или знаков обслуживания без письменного разрешения их правообладателя строго запрещено.

### СОДЕРЖАНИЕ

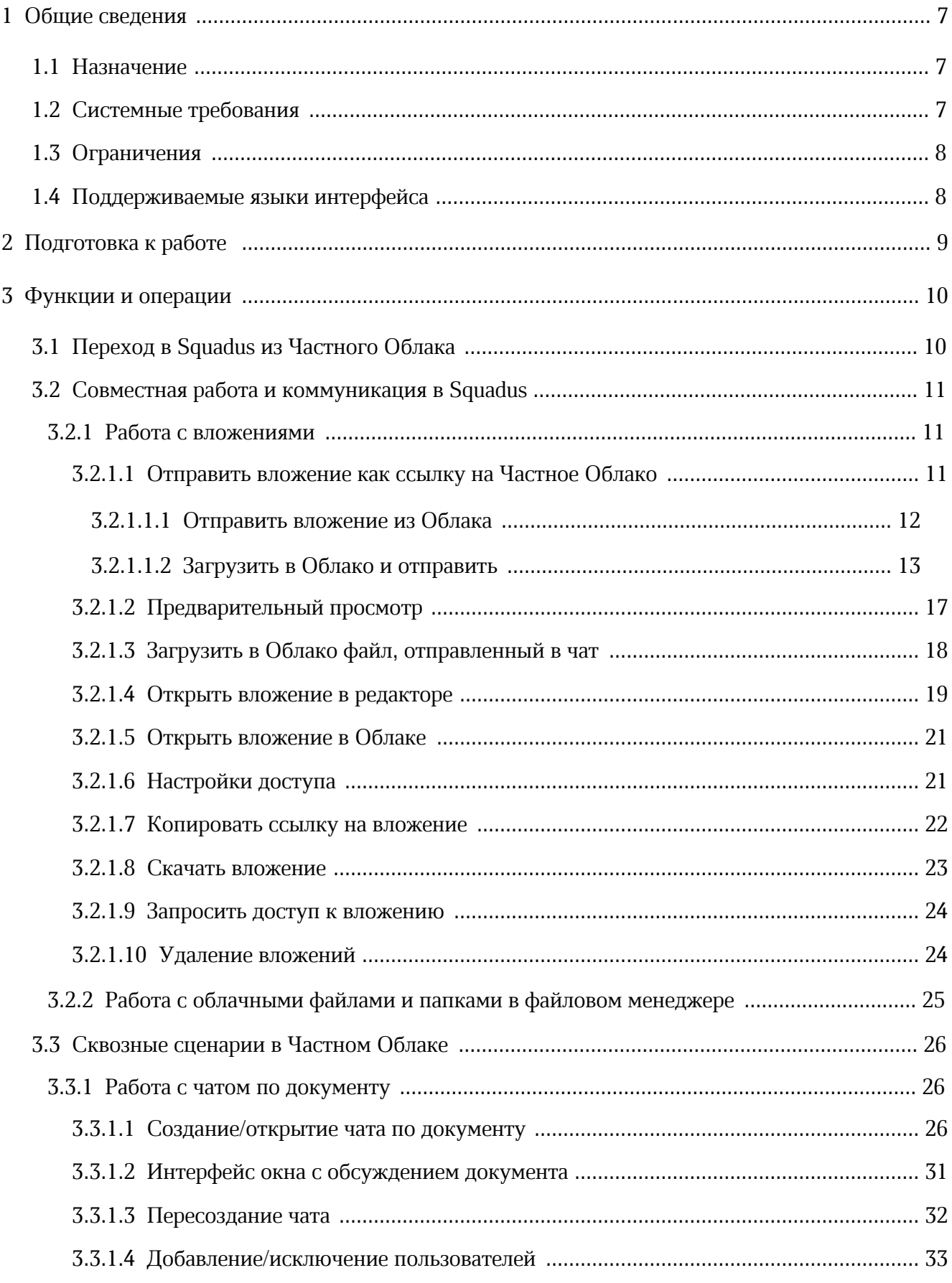

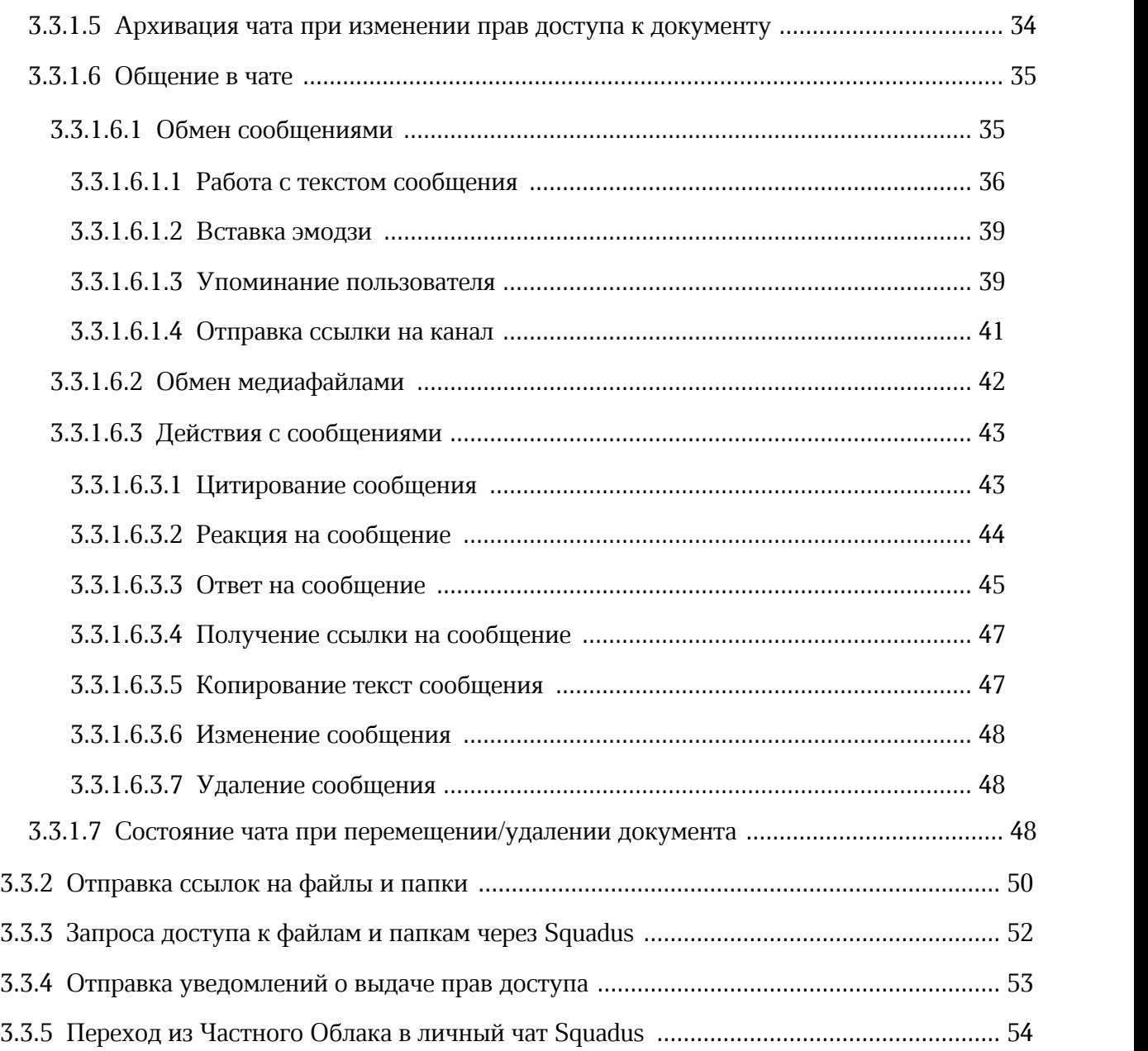

### **ПЕРЕЧЕНЬ СОКРАЩЕНИЙ И ОБОЗНАЧЕНИЙ**

В настоящем руководстве пользователя применяются следующие сокращения и обозначения:

- ОС операционная система
- ПО программное обеспечение

### <span id="page-6-0"></span>**1 ОБЩИЕ СВЕДЕНИЯ**

### **1.1 Назначение**

«МойОфис Частное Облако 3» (далее — ПО МойОфис) — комплекс безопасных вебсервисов и приложений для организации хранения, доступа и совместной работы с файлами и документами внутри компании.

Squadus — безопасный корпоративный мессенджер с поддержкой видеоконференций, глубокой интеграцией с продуктами МойОфис и возможностью интеграции с внешними информационными системами.

Интеграция ПО «МойОфис Частное Облако 3» и ПО Squadus предоставляет следующие возможности:

– Коммуникация и совместная работа с документами в едином пространстве:

- · открытие файлов, размещенных в хранилище Частного Облака, в окне Squadus;
- · редактирование файлов в режиме реального времени в чатах;
- · полноценная работа в файловом менеджере через Squadus;
- · вложение файлов из Частного Облака в беседу Squadus и загрузка в Частное Облако файлов, отправленных ранее в Squadus.
- Совместное редактирование файлов и общение с коллегами с помощью встроенного чата в редакторах.
- Возможности делиться ссылками на файлы и папки через Squadus.
- Уведомление пользователей в Squadus о предоставлении им доступа к файлам и папкам в Облаке, а также о запросе у них доступа к их файлам и папкам от других пользователей.
- Авторизация и аутентификация пользователей в Squadus через Частное Облако.

### **1.2 Системные требования**

<span id="page-6-1"></span>Перечень требований к программному и аппаратному обеспечению ПО «МойОфис Частное Облако 3» приведен в документе «МойОфис Частное Облако 3. Системные требования».

Перечень требований к программному и аппаратному обеспечению ПО Squadus приведен в документе «Squadus. Системные требования».

### <span id="page-7-0"></span>**1.3 Ограничения**

Встроенный чат Squadus не доступен для следующих ОС:

– Альт Рабочая станция K 8.2, K 8.3;

– Astra Linux Special Edition (релиз «Смоленск»).

#### **1.4 Поддерживаемые языки интерфейса**

<span id="page-7-1"></span>Перечень поддерживаемых языков интерфейса ПО МойОфис приведен в документе «МойОфис Документы, веб-приложение. Руководство пользователя».

Перечень поддерживаемых языков интерфейса ПО Squadus приведен в документе «Squadus, настольное и веб-приложение. Руководство пользователя».

### **2 ПОДГОТОВКА К РАБОТЕ**

<span id="page-8-0"></span>Для получения доступа к ПО МойОфис необходимо пройти процедуру авторизации, которая описана в документе «МойОфис Документы, веб-приложение. Руководство пользователя».

Для получения доступа к ПО Squadus необходимо пройти процедуру авторизации, которая описана в документе «Squadus, настольное и веб-приложение. Руководство пользователя».

При работе пользователя внутри одного приложения с функциями другого приложения (например, создание группового чата по документу в редакторе Частного Облака или редактирование документа из чата в Squadus) достаточно выполнить регистрацию в одном приложении. Авторизация в другом приложении будет выполняться автоматически.

Перейти в ПО Squadus из ПО МойОфис можно через главную навигационную страницу или через меню приложений.

### <span id="page-9-0"></span>**3 ФУНКЦИИ И ОПЕРАЦИИ**

### <span id="page-9-1"></span>**3.1 Переход в Squadus из Частного Облака**

Перейти в ПО Squadus из Частного Облака можно через главную навигационную страницу (см. [Рисунок 1](#page-9-1)) или через меню приложений (см. [Рисунок 2](#page-10-3)).

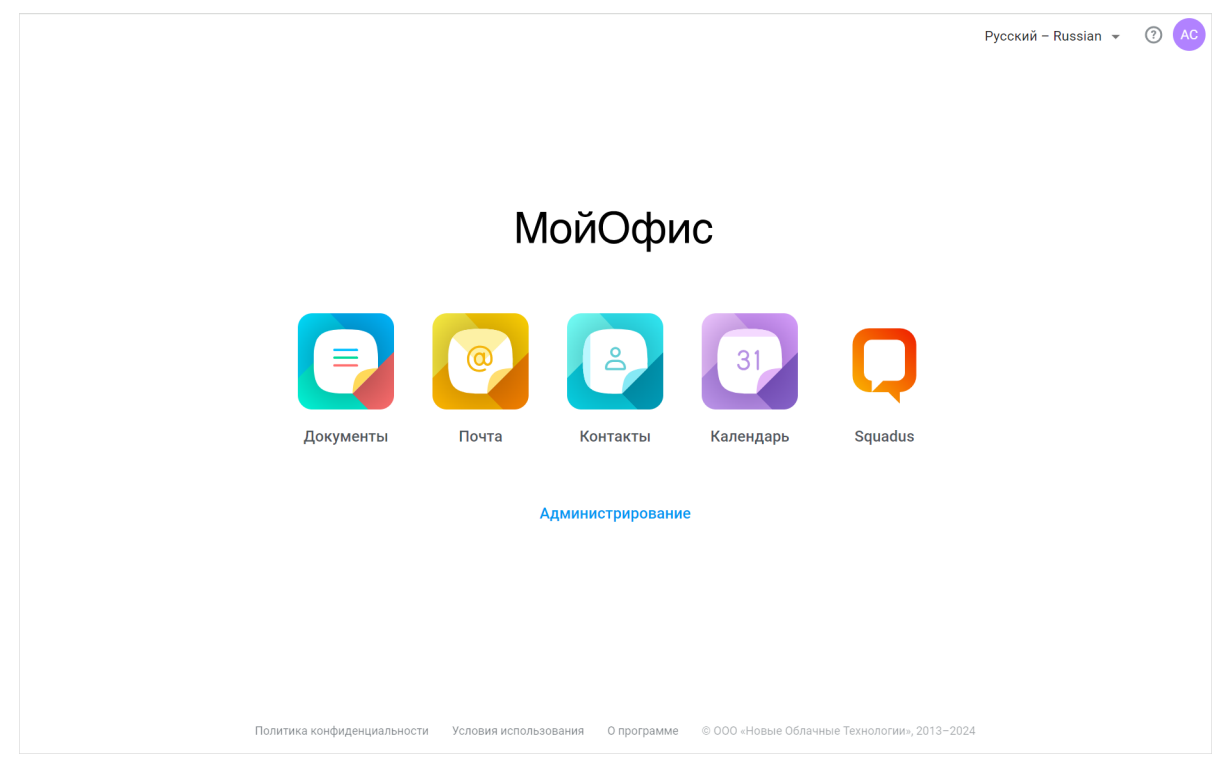

Рисунок 1 — Главная навигационная страница

<span id="page-10-3"></span>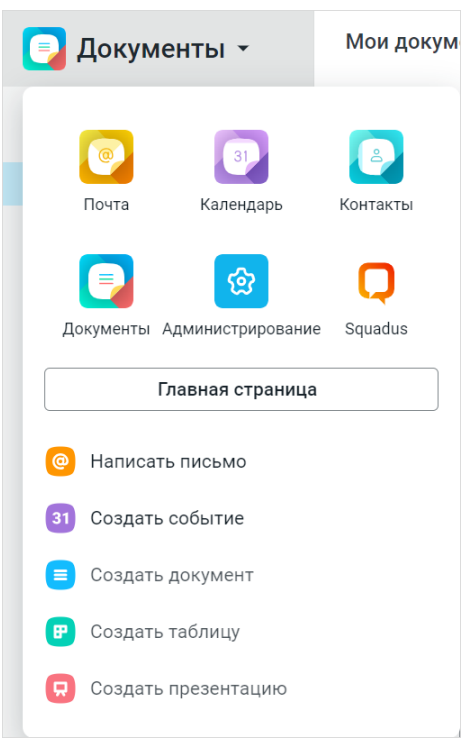

Рисунок 2 — Меню приложений

#### <span id="page-10-0"></span>**3.2 Совместная работа и коммуникация в Squadus**

Описанные функции недоступны пользователям с ролью «гость».

#### **3.2.1 Работа с вложениями**

<span id="page-10-1"></span>Общаясь с коллегами в чатах, пользователи могут обмениваться рабочими материалами с помощью вложений.

#### **3.2.1.1 Отправить вложение как ссылку на Частное Облако**

<span id="page-10-2"></span>Для обеспечения совместного доступа к вложению всех участников чата пересылать вложения можно как ссылки на файлы в Частном Облаке. Пользователь может отправить в чат вложение одним из следующих способов:

- выбрав файл из Частного Облака;
- загрузив файл с локального устройства с сохранением в Частном Облаке.

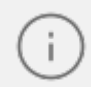

Данные функции могут быть отключены администратором сервера.

Доступ к вложениям, загруженным в виде ссылки на объект в облаке, осуществляется следующим образом:

- Просмотреть или изменить содержимое смогут только пользователи с соответствующими правами доступа к файлу.
- Пользователи без доступа смогут запросить его у владельца файла.
- Гости из сторонних организаций не смогут открыть файл, для них необходимо создать публичную ссылку.

Если вложение было загружено как физический файл в Squadus, его можно будет [загрузить](#page-17-0) в общий доступ в Частное Облако.

#### **3.2.1.1.1 Отправить вложение из Облака**

<span id="page-11-0"></span>Чтобы отправить в чат файл или папку, хранящиеся в Облаке, в виде вложения выполните следующие действия:

- 1. В строке ввода текста приложения Squadus нажмите кнопку  $+$ .
- 2. В появившемся меню выберите команду **Отправить файлы** > **Из облака** (см. [Рисунок 3](#page-11-1)).

<span id="page-11-1"></span>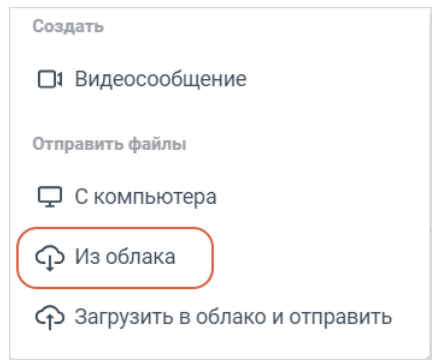

Рисунок 3 — Меню

<span id="page-12-1"></span>3. В открывшемся окне выберите файл/папку для отправки и нажмите **Отправить** (см. [Рисунок 4](#page-12-1)). Можно выбрать несколько файлов/папок.

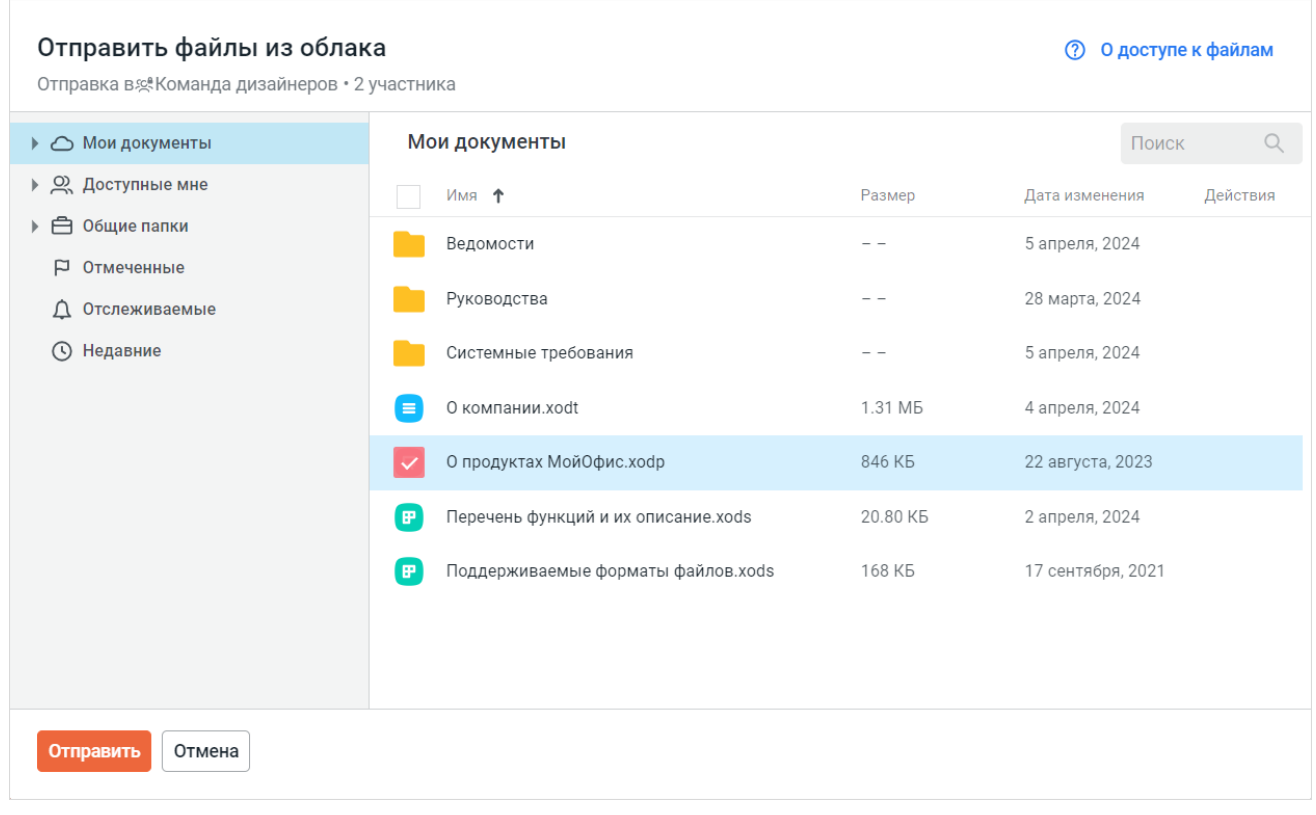

Рисунок 4 — Выбор файла в Частном Облаке

Файл будет отображаться как обычное вложение, но у него будет признак того, что оно загружено из Частного Облака (см. [Рисунок 5](#page-12-2)).

<span id="page-12-2"></span>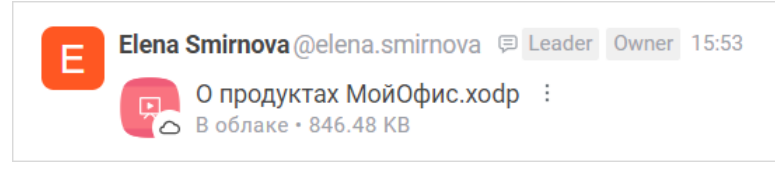

Рисунок 5 — Отображение файла из Частного Облака

Если пользователь просто отправит ссылку на файл в Частном Облаке, она также отобразится как вложение.

#### **3.2.1.1.2 Загрузить в Облако и отправить**

<span id="page-12-0"></span>Чтобы отправить в чат вложение с локального устройства, предварительно загрузив его в Частное Облако для предоставления к нему совместного доступа всех участников чата, выполните следующие действия:

1. В строке ввода текста приложения Squadus нажмите кнопку  $+$ .

2. В появившемся меню выберите команду **Отправить файлы** > **Загрузить в облако и отправить** (см. [Рисунок 6](#page-13-0)).

<span id="page-13-0"></span>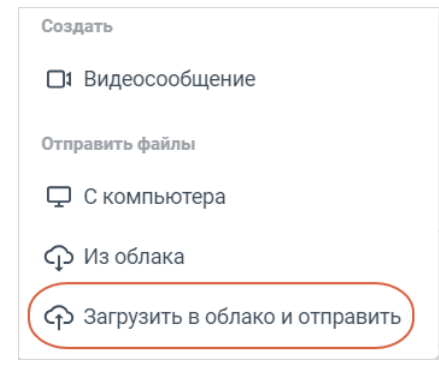

Рисунок 6 — Меню **Добавить**

<span id="page-13-1"></span>3. В открывшемся окне выберите папку для загрузки файла/папки и нажмите кнопку **Выбрать** (см. [Рисунок 7](#page-13-1)).

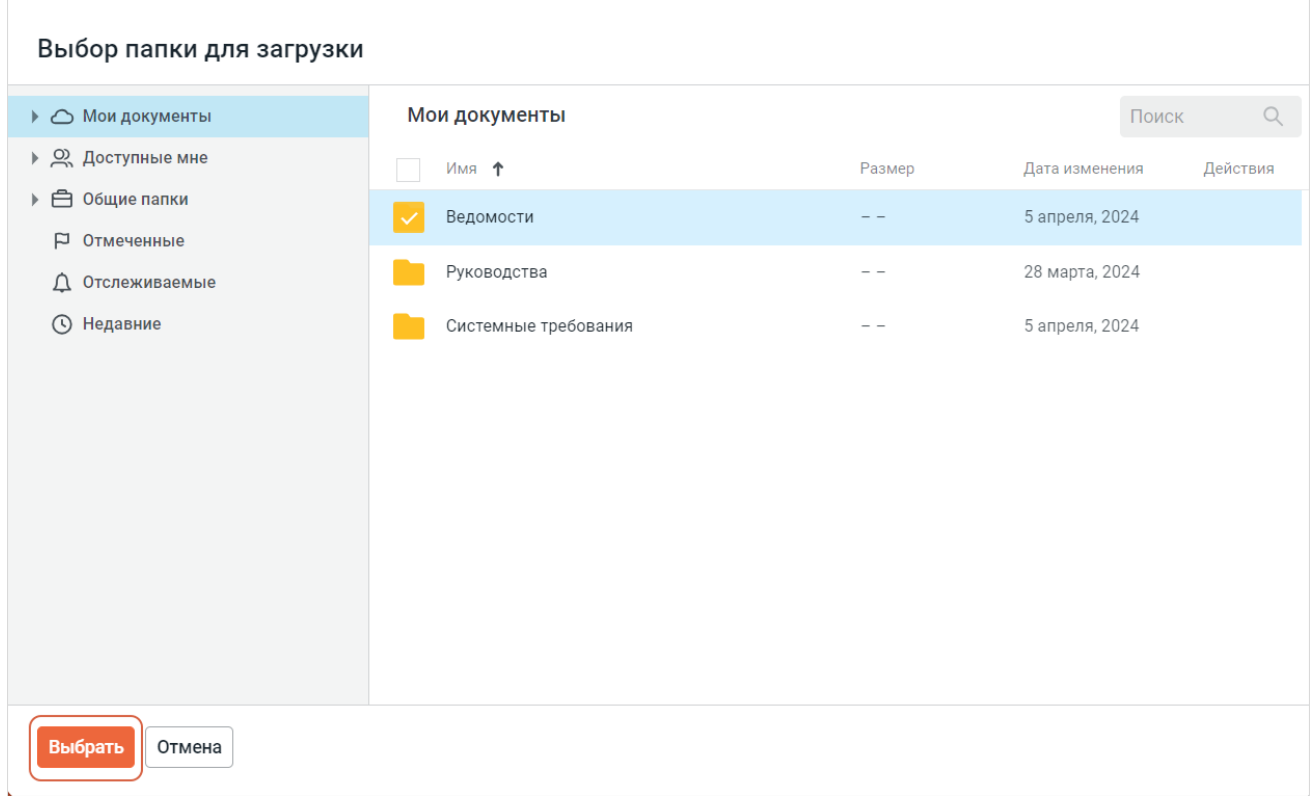

Рисунок 7 — Выбор папки для загрузки файла

<span id="page-14-0"></span>4. В открывшемся окне нажмите нужную кнопку: **Загрузить файлы** или **Загрузить папку** (см. [Рисунок 8](#page-14-0)).

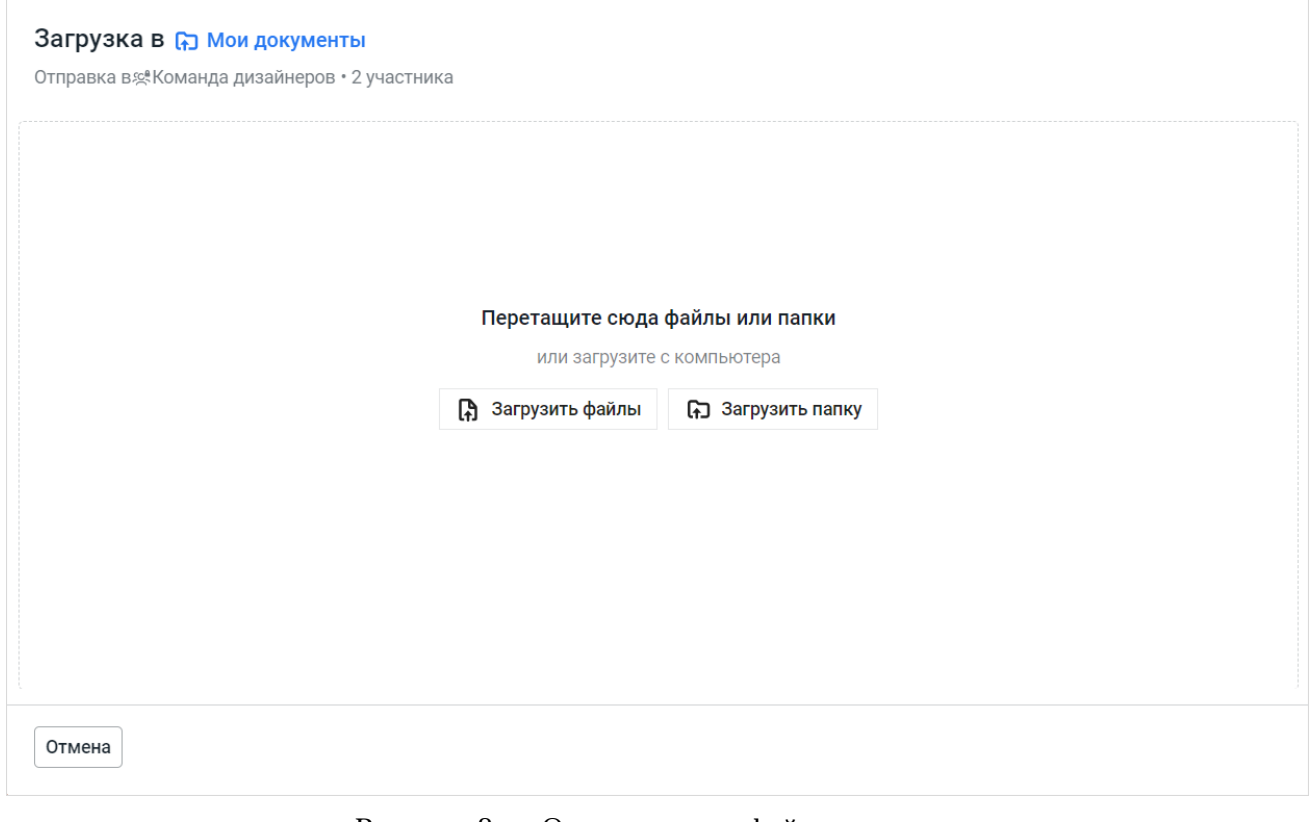

Рисунок 8 — Окно загрузки файлов и папок

5. В стандартном системном окне выберите файл/папку.

### <span id="page-15-0"></span>6. Нажмите кнопку **Отправить** (см. [Рисунок 9](#page-15-0)).

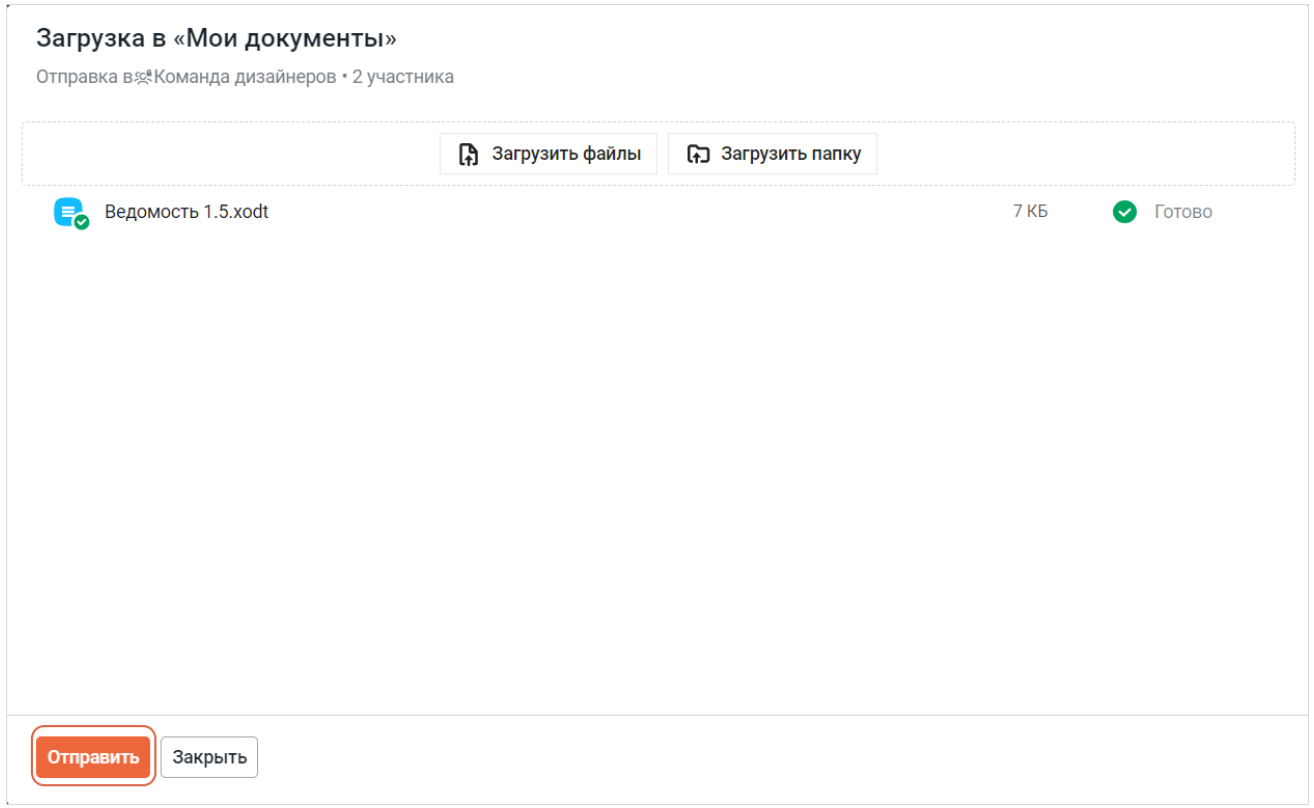

Рисунок 9 — Отправка файла/папки

Файл/папка будет загружен в Частное Облако и отправлен беседу.

В следующий раз при загрузке вложений по умолчанию будет выбрана папка, указанная ранее. Но ее можно будет изменить, нажав на кнопку с названием папки в окне загрузки файлов и папок.

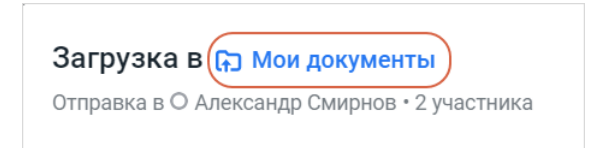

Рисунок 10 — Название папки в окне загрузки файлов и папок

### <span id="page-16-1"></span>**3.2.1.2 Предварительный просмотр**

<span id="page-16-0"></span>Чтобы открыть вложение в режиме предварительного просмотра (см. [Рисунок 11\)](#page-16-1), щелкните по вложению в чате.

| О компании.xodt                        |                                                                                                    |                                          |                                                      | ⊘ Открыть в редакторе                        | ల్ల                                                      | $\oplus$ |  |  |  |
|----------------------------------------|----------------------------------------------------------------------------------------------------|------------------------------------------|------------------------------------------------------|----------------------------------------------|----------------------------------------------------------|----------|--|--|--|
|                                        |                                                                                                    |                                          |                                                      |                                              |                                                          |          |  |  |  |
|                                        | Равным образом, социально-экономическое развитие предопределяет высокую<br>востребованность прогресса профессионального сообщества. Как принято<br>считать, реплицированные с зарубежных источников, современные исследования<br>исключительно в разрезе маркетинговых и<br>финансовых<br>рассмотрены<br>предпосылок. Идейные соображения высшего порядка, а также разбавленное<br>изрядной долей эмпатии, рациональное мышление однозначно фиксирует<br>необходимость существующих финансовых и административных условий. Наше<br>дело не так однозначно, как может показаться: дальнейшее развитие различных<br>форм деятельности создаёт необходимость включения в производственный план<br>целого ряда внеочередных мероприятий с учётом комплекса экспериментов,<br>поражающих по своей масштабности и грандиозности. Учитывая ключевые<br>сценарии поведения, граница обучения кадров требует определения и уточнения<br>вывода текущих активов. Господа, социально экономическое развитие требует от |                                          |                                                      |                                              |                                                          |          |  |  |  |
| $\equiv$ xodt<br>О компании<br>1.31 MB | $\frac{1}{2}$ xods<br>Поддерживаем<br>167.86 KB                                                                                                    | $\epsilon$ xodt<br>О компании<br>1.31 MB | $\mathbf{F}_{\mathbf{Q}}$ pdf<br>О компании<br>.24MB | $\epsilon$ xods<br>Поддерживаем<br>167.86 KB | $\frac{p}{\sqrt{2}}$ xodp<br>О продуктах Мо<br>846.48 KB |          |  |  |  |

Рисунок 11 — Окно предварительного просмотра

Если у пользователя нет доступа к файлу в Частном Облаке, откроется форма запроса доступа (см. [Рисунок 12\)](#page-17-1). Подробнее о запросе доступа см. в документе «МойОфис Документы, веб-приложение. Руководство пользователя».

<span id="page-17-1"></span>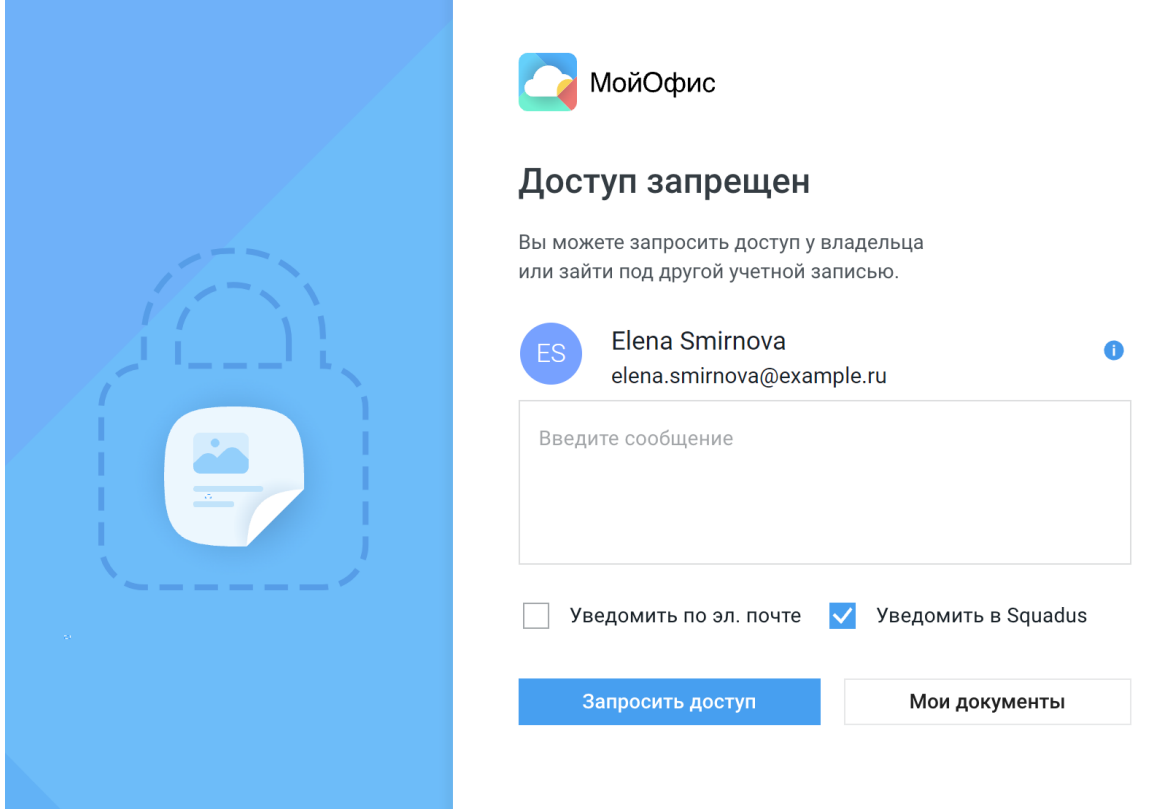

Рисунок 12 — Форма запроса доступа

### **3.2.1.3 Загрузить в Облако файл, отправленный в чат**

<span id="page-17-0"></span>Чтобы загрузить в Частное Облако файл, отправленный ранее в чат Squadus, выполните следующие действия:

- 1. Откройте окно выбора папки для загрузки одним из следующих способов:
	- откройте вложение в режиме [предварительного просмотра](#page-16-0) и нажмите кнопку **Загрузить в облако** (см. Рисунок 13);

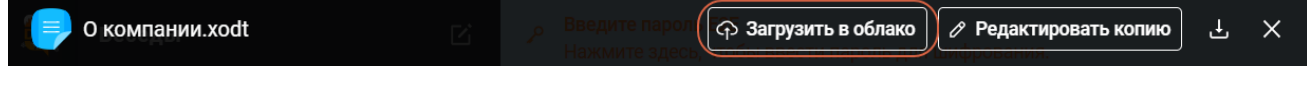

Рисунок 13 — Кнопка **Загрузить в облако** в окне предпросмотра

– нажмите кнопку рядом с вложением и выберите в открывшемся меню команду **Загрузить в облако** (см. Рисунок 15).

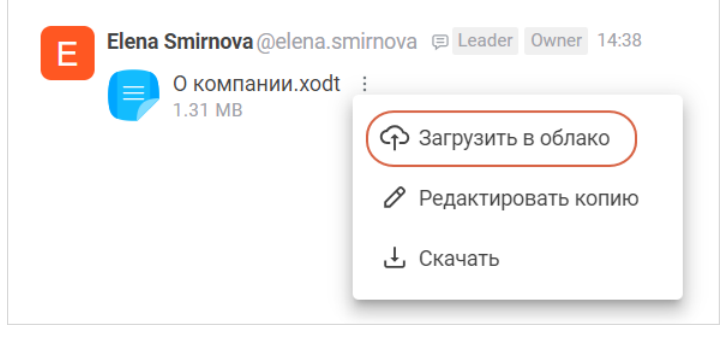

Рисунок 14 — Меню файла

- 2. В открывшемся окне (см. [Рисунок 10\)](#page-13-1) выберите папку для загрузки.
- 3. Нажмите кнопку **Выбрать**.

Файл будет загружен в выбранную папку.

Функция недоступна для вложений, отправленных ранее в чат путем перетаскивания или из буфера обмена.

#### **3.2.1.4 Открыть вложение в редакторе**

<span id="page-18-0"></span>Если формат файла поддерживается редакторами МойОфис, то его можно открыть на редактирования в новом окне.

Будет открыт документ, который хранится в Частном Облаке, в режиме совместного редактирования и все вносимые изменения будут доступны в режиме реального времени и другим пользователям, имеющим доступ к этому документу.

Для этого воспользуйтесь одним из следующих способов:

<span id="page-18-1"></span>1. Откройте вложение в режиме [предварительного просмотра](#page-16-0) и нажмите кнопку **Открыть в редакторе** (см. [Рисунок 15](#page-18-1)).

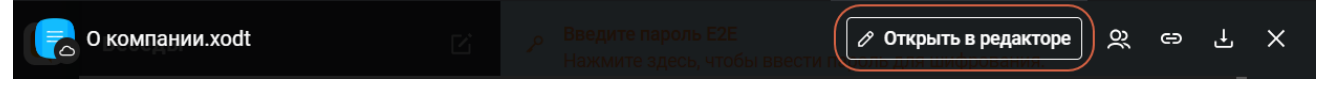

Рисунок 15 — Кнопка **Открыть в редакторе** в окне предварительного просмотра

2. Нажмите кнопку рядом с вложением и выберите в открывшемся меню команду **Открыть в редакторе** (см. [Рисунок 16](#page-19-0)).

<span id="page-19-0"></span>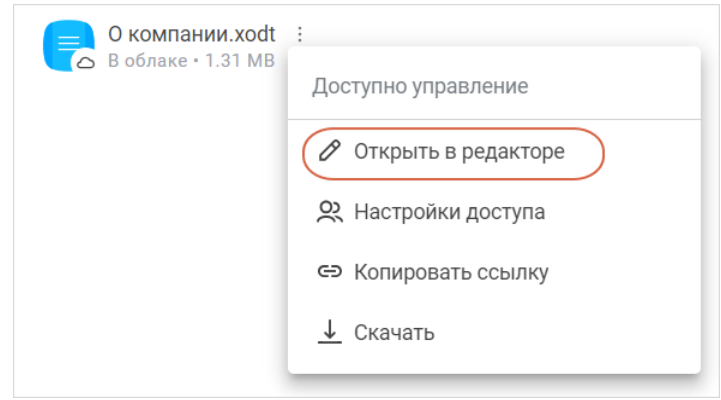

<span id="page-19-1"></span>Рисунок 16 — Команда **Открыть в редакторе** в меню вложения

Файл откроется в окне реактора с соответствующими правами (см. [Рисунок 17\)](#page-19-1). Подробнее о работе в редакторе см. в документ «МойОфис Документы, веб-приложение. Руководство пользователя».

| Q — О компании xodt                                                                                                    | ×                      |  |  |  |  |  |  |  |  |
|----------------------------------------------------------------------------------------------------|------------------------|--|--|--|--|--|--|--|--|
| Правка Вставка Формат Таблица Инструменты<br>Файл<br>Вид                                                                                                    | Рецензирование -       |  |  |  |  |  |  |  |  |
|                                                                                                    |                        |  |  |  |  |  |  |  |  |
| $1\hspace{1.5mm} 2\hspace{1.5mm} 1\hspace{1.5mm} 1\hspace{1.5mm} 1\hspace{1.5mm} 1\hspace{1.5mm} 1\hspace{1.5mm} 1\hspace{1.5mm} 1\hspace{1.5mm} 1\hspace{1.5mm} 1\hspace{1.5mm} 1\hspace{1.5mm} 1\hspace{1.5mm} 1\hspace{1.5mm} 1\hspace{1.5mm} 1\hspace{1.5mm} 1\hspace{1.5mm} 1\hspace{1.5mm} 1\hspace{1.5mm} 1\hspace{1.5mm} $ | $\odot$                |  |  |  |  |  |  |  |  |
| Равным образом, социально-экономическое развитие предопределяет высокую                                                                                                    |                        |  |  |  |  |  |  |  |  |
| востребованномсть прогресса профессионального сообщества. Как принято<br>считать, реплицированные с зарубежных источников, современные исследования<br>$\overline{2}$<br>рассмотрены исключительно в разрезе маркетинговых и финансовых<br>$\sqrt{3}$                                                                              | Добавлено: «М»<br>W    |  |  |  |  |  |  |  |  |
| предпосылок. Идейные соображения высшего порядка, а также разбавленное<br>изрядной долей эмпатии, рациональное мышление однозначно фиксирует<br>$\,$ 5<br>необходимость существующих финансовых и административных-условий. Наше<br>дело не так однозначно, как может показаться: дальнейшее развитие различных<br>$\frac{6}{1}$   | Удалено: « »           |  |  |  |  |  |  |  |  |
| форм деятельности создаёт необходимость включения в производственный план<br>$\overline{1}$<br>целого ряда внеочередных мероприятий с учётом комплекса экспериментов,<br>$\frac{8}{1}$<br>поражающих по своей масштабности и грандиозности. Учитывая ключевые                                                                      | Удалено: «с учё»       |  |  |  |  |  |  |  |  |
| сценарии поведения, граница обучения кадров требует определения и уточнения<br>вывода текущих активов. Господа, социально-экономическое развитие требует от<br>нас анализа новых предложений.<br>11                                                                                                    | ЫВФВ<br>Добавлено: « » |  |  |  |  |  |  |  |  |
| Страница 1 из 4<br>Все изменения сохранены                                                                                                    | ☑ 100%                 |  |  |  |  |  |  |  |  |

Рисунок 17 — Редактор документа

#### **3.2.1.5 Открыть вложение в Облаке**

<span id="page-20-0"></span>Если формат файла не поддерживается редакторами МойОфис, то можно перейти к файлу во вкладке [Мои документы](#page-24-0) и там продолжить работу с ним (например, открыть в режиме предварительного просмотра).

Для этого воспользуйтесь одним из следующих способов:

1. Откройте вложение в режиме предварительного просмотра и нажмите кнопку **Открыть в облаке** (см. [Рисунок 18](#page-20-2)).

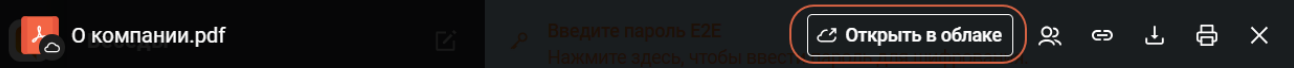

```
Рисунок 18— Кнопка Открыть в облаке в окне предварительного просмотра
```
2. Нажмите кнопку  $\vdots$  рядом с вложением и выберите в открывшемся меню команду **Открыть в облаке** (см. [Рисунок 19](#page-20-3)).

<span id="page-20-3"></span><span id="page-20-2"></span>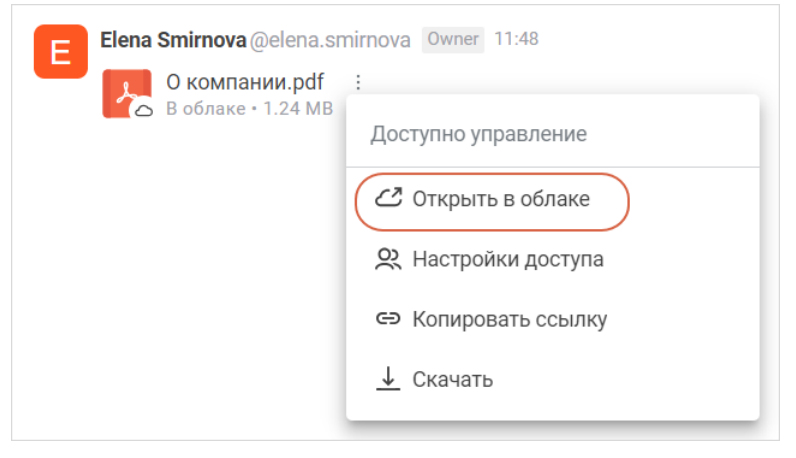

Рисунок 19 — Команда **Открыть в облаке** в меню вложения

### **3.2.1.6 Настройки доступа**

<span id="page-20-1"></span>Чтобы предоставить доступ другим участникам чата к файлу в Частном Облаке, воспользуйтесь одним из следующих способов:

- <span id="page-20-4"></span>1. Откройте вложение в режиме [предварительного просмотра](#page-16-0) и нажмите кнопку
	- (**Настройки доступа**) (см. [Рисунок 20](#page-20-4)).

| kodt<br>$\circ$ | $\mathbf{r} = \mathbf{r} + \mathbf{r} + \mathbf{r} + \mathbf{r}$ | ၀ာ<br>$\tilde{\phantom{m}}$ | ∣ ⇔ | ٽ | $\checkmark$<br>$\curvearrowright$ |
|-----------------|------------------------------------------------------------------|-----------------------------|-----|---|------------------------------------|
|                 |                                                                  |                             |     |   |                                    |

Рисунок 20 — Кнопка **Настройки доступа** в окне предварительного просмотра

2. Нажмите кнопку  $\pm$  рядом с вложением и выберите в открывшемся меню команду **Настройки доступа** (см. [Рисунок 21](#page-21-1)).

<span id="page-21-1"></span>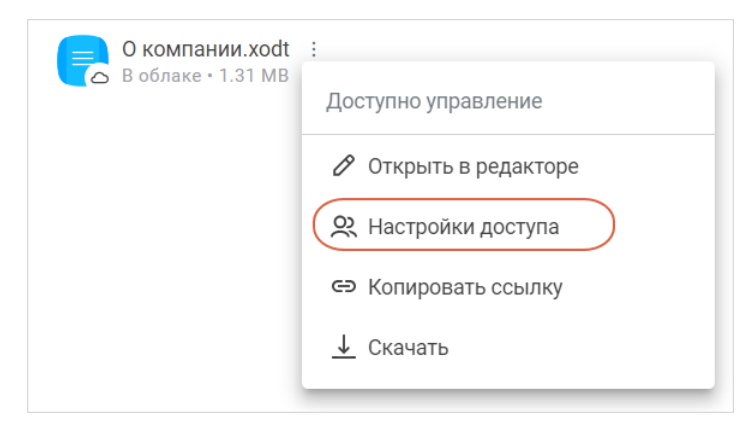

Рисунок 21 — Команда **Настройки доступа** в меню вложения

Откроется окно предоставления доступа. Подробнее о предоставлении доступа см. документ «МойОфис Документы, веб-приложение. Руководство пользователя».

#### **3.2.1.7 Копировать ссылку на вложение**

<span id="page-21-0"></span>Чтобы скопировать внутреннюю ссылку на файл/папку в Частном Облаке, воспользуйтесь одним из следующих способов, воспользуйтесь одним из следующих способов:

1. Откройте вложение в режиме [предварительного просмотра](#page-16-0) и нажмите кнопку

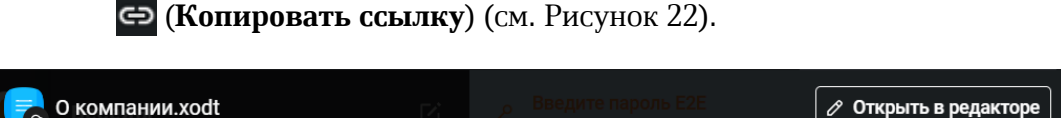

Рисунок 22 — Кнопка **Копировать ссылку** в окне предварительного просмотра

<span id="page-21-2"></span> $\infty$  $\oplus$  $\mathbf{F}$  $\times$ 

2. Нажмите кнопку  $\vdots$  рядом с вложением и выберите в открывшемся меню команду **Копировать ссылку** (см. [Рисунок 23\)](#page-22-1).

<span id="page-22-1"></span>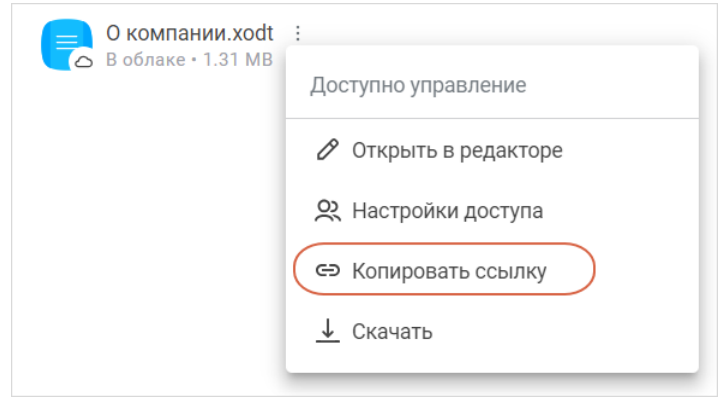

Рисунок 23 — Команда **Копировать ссылку** в меню вложения

#### <span id="page-22-0"></span>**3.2.1.8 Скачать вложение**

Чтобы скачать вложение, воспользуйтесь одним из следующих способов:

1. Откройте вложение в режиме [предварительного просмотра](#page-16-0) и нажмите кнопку (**Скачать**) (см. [Рисунок 24\)](#page-22-2).

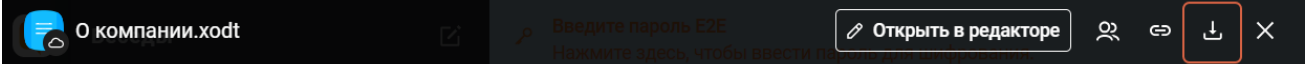

<span id="page-22-2"></span>Рисунок 24 — Кнопка **Скачать** в окне предварительного просмотра

2. Нажмите кнопку рядом с вложением и выберите в открывшемся меню команду **Скачать** (см. [Рисунок 25\)](#page-22-3).

<span id="page-22-3"></span>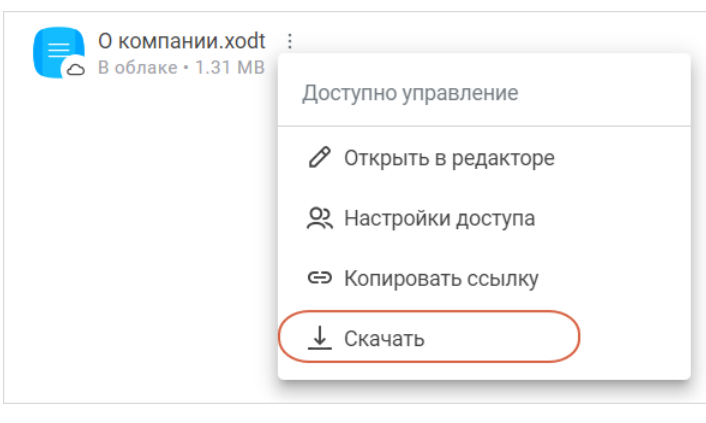

Рисунок 25 — Команда **Скачать** в меню вложения

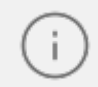

Папки недоступны для скачивания.

#### <span id="page-23-0"></span>**3.2.1.9 Запросить доступ к вложению**

Если у пользователя нет прав доступа к файлу, то в меню вложения будет отображаться команда **Запросить доступ**. Над командой отображается уровень прав доступа пользователя в Частном Облаке к этому вложению (см. [Рисунок 26\)](#page-23-2).

<span id="page-23-2"></span>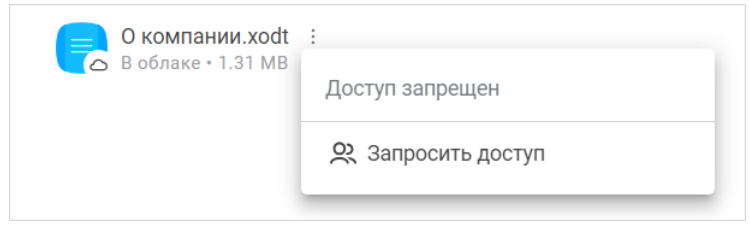

Рисунок 26 — Меню вложения при отсутствии доступа

После выбора команды откроется [форма запроса доступа.](#page-17-1)

### <span id="page-23-1"></span>**3.2.1.10 Удаление вложений**

Нельзя удалить файл из Облака через чат Squadus.

Если удалить сообщение с вложением, то это не повлияет на состояние файла в Облаке.

#### <span id="page-24-1"></span>**3.2.2 Работа с облачными файлами и папками в файловом менеджере**

<span id="page-24-0"></span>Чтобы выполнять работу с файлами и папками, хранящимися в Частном Облаке, через Squadus, выберите вкладку (**Мои Документы**) на панели навигации (см. [Рисунок 27\)](#page-24-1).

|              |                               | • Мои документы                 |                                    |       |                                                                          |                                                    |                       |                       |                  |                   |   | C        |                             |         |
|--------------|-------------------------------|---------------------------------|------------------------------------|-------|--------------------------------------------------------------------------|----------------------------------------------------|-----------------------|-----------------------|------------------|-------------------|---|----------|-----------------------------|---------|
| $\mathbf{H}$ | $\pm$                         |                                 | Мои документы                      | Поиск | $\begin{array}{cc} \n\mathbb{Q} & \mathbb{Q} & \mathbb{Q} \n\end{array}$ | $\overline{\phantom{a}}$                           | $\sum_{n=1}^{\infty}$ | $\Longleftrightarrow$ | $\bar{\boxplus}$ | $\frac{1}{2}$ .   | 亖 | $\Delta$ | $\widehat{\Xi}^{\ominus}_j$ | $\odot$ |
|              | $\circlearrowright$           |                                 | Имя +                              |       |                                                                          | Размер                                             |                       |                       |                  | Дата изменения    |   |          | Действия                    |         |
| ⇧            | $\widetilde{\mathcal{O}}'$    |                                 | Ведомости                          |       |                                                                          | $- -$                                              |                       |                       |                  | 5 апреля, 2024    |   |          |                             |         |
| ₽            | ₿<br>$\Box$                   |                                 | Руководства                        |       |                                                                          | $\hspace{1.6cm} - \hspace{1.2cm} - \hspace{1.2cm}$ |                       |                       |                  | 28 марта, 2024    |   |          |                             |         |
| $\Box$ 1     | $\Delta$                      |                                 | Системные требования               |       |                                                                          | $ -$                                               |                       |                       |                  | 5 апреля, 2024    |   |          |                             |         |
| $\bigoplus$  | $\odot$<br>$\bar{\mathbb{U}}$ | W                               | Документ. docx                     |       |                                                                          | 10.11 KB                                           |                       |                       |                  | Вчера, 12:05      |   |          |                             |         |
|              |                               | e)                              | МойОфис Таблица.xods               |       |                                                                          | 20.80 KB                                           |                       |                       |                  | 2 апреля, 2024    |   |          |                             |         |
|              |                               | $\equiv$                        | МойОфис Текст.xodt                 |       |                                                                          | 1.31 MB                                            |                       |                       |                  | 4 апреля, 2024    |   |          |                             |         |
|              |                               | l g<br>О продуктах МойОфис.хоdр |                                    |       | 846 KB                                                                   |                                                    |                       |                       | 22 августа, 2023 |                   |   |          |                             |         |
|              |                               | ( P                             | Поддерживаемые форматы файлов.xods |       |                                                                          | 168 KB                                             |                       |                       |                  | 17 сентября, 2021 |   |          |                             |         |
|              |                               |                                 |                                    |       |                                                                          |                                                    |                       |                       |                  |                   |   |          |                             |         |
| $^\circledR$ |                               |                                 |                                    |       |                                                                          |                                                    |                       |                       |                  |                   |   |          |                             |         |
| $\phi$       |                               |                                 |                                    |       |                                                                          |                                                    |                       |                       |                  |                   |   |          |                             |         |
|              |                               |                                 |                                    |       |                                                                          |                                                    |                       |                       |                  |                   |   |          |                             |         |
| $E_{\odot}$  | $G^{\bullet}$                 |                                 |                                    |       |                                                                          |                                                    |                       |                       |                  |                   |   |          |                             |         |

Рисунок 27 — Вкладка **Мои Документы**

В верхнем правом углу на вкладке Мои Документы отображается кнопка **...** предназначенная для перехода в Частное Облако.

Работа на вкладке **Мои Документы** осуществляется в соответствии с документом «МойОфис Документы, веб-приложение. Руководство пользователя».

Особенности работы в файловом менеджере через приложение Squadus:

– Файл может быть открыт одним из следующих способов:

- · если формат файла поддерживается редакторами МойОфис, то он откроется в новом окне редактора с соответствующими правами;
- · если формат файла не поддерживается, то он откроется в файловом менеджере в режиме предварительного просмотра.
- Закрыт доступ к следующим функциям:
	- · просмотр профиля пользователя;
	- · просмотр меню приложений;

- · создание чата по документу.
- При попытке открыть следующие окна пользователь будет перенаправлен в Частное Облако:
	- · Обратная связь;
	- · Примечание к выпуску;
	- · Справка.

#### <span id="page-25-0"></span>**3.3 Сквозные сценарии в Частном Облаке**

#### **3.3.1 Работа с чатом по документу**

Пользователи ПО МойОфис в режиме совместного редактирования документа могут общаться с коллегами в редакторе с помощью встроенного чата Squadus, а также делиться ссылками на документы и получать оповещения о предоставлении доступа к документам через Squadus.

Чат по документу можно создать, только если формат документа поддерживается редакторами МойОфис.

Документ должен быть доступен хотя бы одному пользователю, кроме владельца документа.

Чат по документу доступен пользователям с правами на просмотр, редактирование и управление.

> Чат по документу доступен, только если данная функциональность включена администратором.

#### <span id="page-25-1"></span>**3.3.1.1 Создание/открытие чата по документу**

Создать чат по документу может любой пользователь, у которого есть доступ к документу, но в зависимости от права доступа состав участников чата будет формироваться по-разному:

– если чат создается пользователем с правами на редактирование и выше, то в чат автоматически будут добавлены все пользователи с такими же правами (учитываются все права — прямые, унаследованные, личные и на группу);

– если чат создается пользователем с правом на просмотр, то в чат автоматически будет добавлен сам пользователь, а также все пользователи с правами на редактирование и выше (учитываются все права — прямые, унаследованные, личные и на группу).

По документу может быть создан только один групповой чат. Создание группового чата по документу на стороне ПО Squadus не предусматривается. Открыть чат может любой пользователь, у которого есть права на документ.

Создать/открыть чат по документу можно одним из следующих способов:

- <span id="page-26-1"></span>1. Через хранилище файлов:
	- щелкните левой кнопкой мыши на строку документа (не на название), по которому нужно создать чат, и нажмите кнопку  $\mathbb O$  на панели инструментов (см. [Рисунок 28\)](#page-26-0);

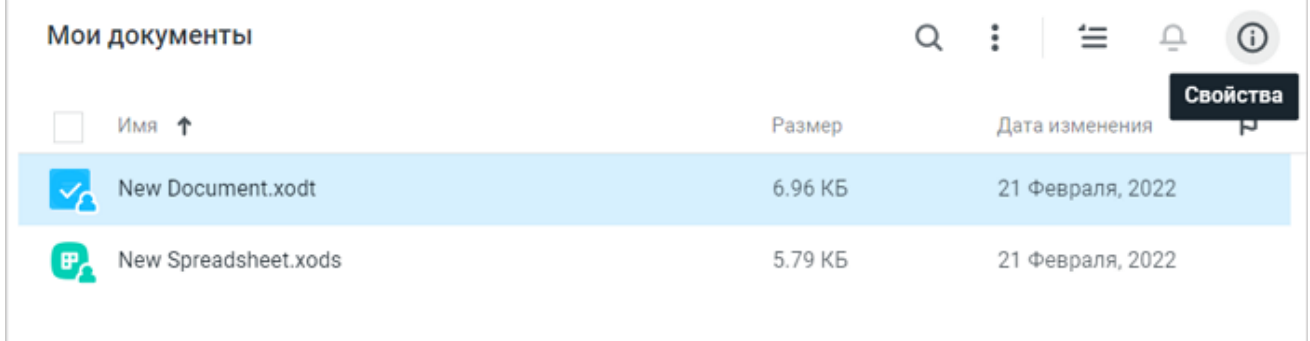

<span id="page-26-0"></span>Рисунок 28 — Переход к боковой панели

– на открывшейся боковой панели выберите команду **Обсуждение в Squadus** (см. [Рисунок 29\)](#page-27-0). После создания/открытия чата окно с обсуждением документа откроется в отдельной вкладке.

<span id="page-27-0"></span>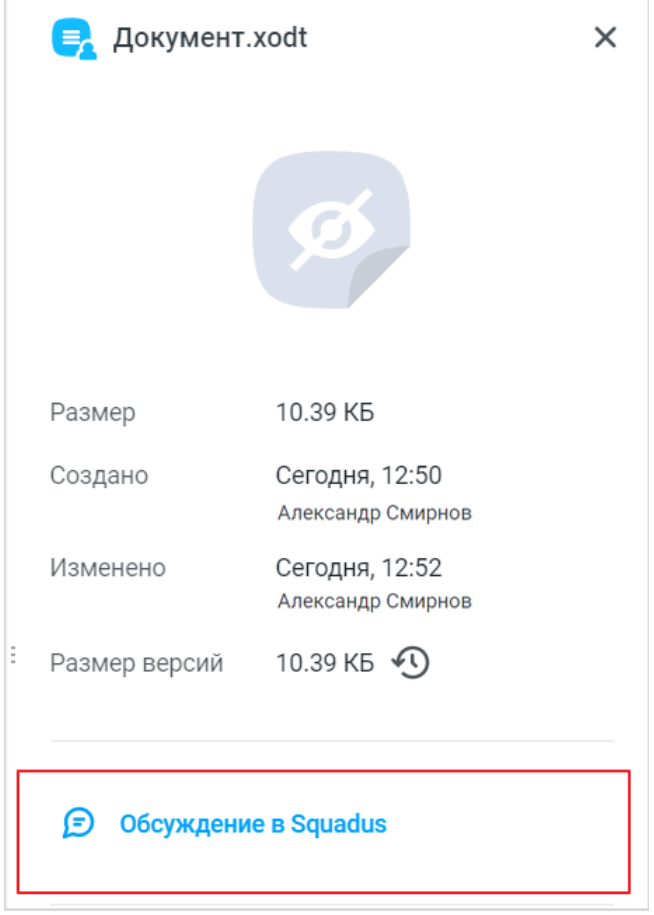

Рисунок 29 — Создание чата через хранилище файлов

- <span id="page-27-1"></span>2. Через открытый документ:
	- откройте документ, по которому необходимо начать чат;

<span id="page-28-0"></span>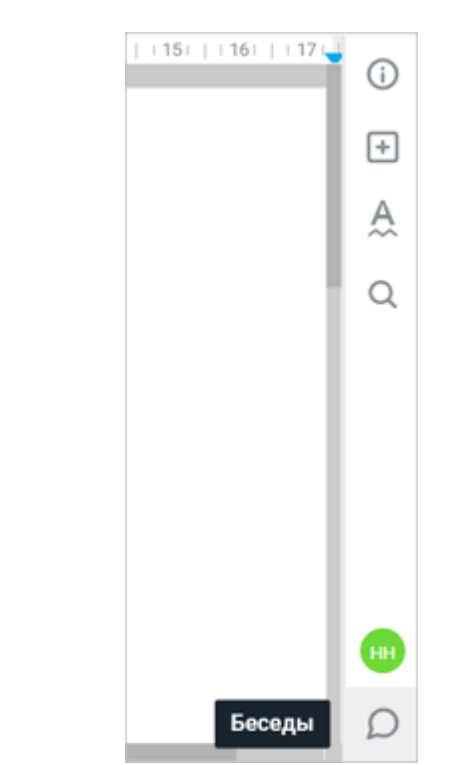

– нажмите кнопку  $\bigcirc$  на боковой панели (см. [Рисунок 30\)](#page-28-0);

Рисунок 30 — Создание чата в документе

– на открывшейся боковой панели нажмите кнопку **Обсудить** (см. [Рисунок 31\)](#page-29-0). После создания чата на боковой панели откроется окно с обсуждением документа. Если чат по документу уже существует, то вместо кнопки **Обсудить** сразу откроется чат по документу.

<span id="page-29-0"></span>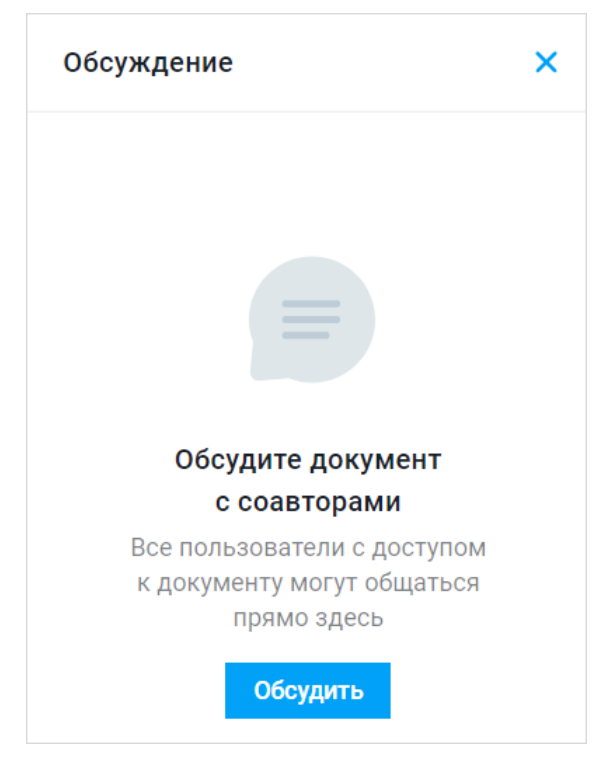

Рисунок 31 — Кнопка **Обсудить**

После создания чата по документу в ПО Squadus появится чат (закрытый канал) с именем: <Название документа> <Уникальный идентификатор, автоматически сгенерированный при создании чата>. В объявлении этого чата отображается информация о внутренней ссылке на документ (см. [Рисунок 32\)](#page-29-1). При изменении ссылки на документ информация автоматически обновляется.

<span id="page-29-1"></span>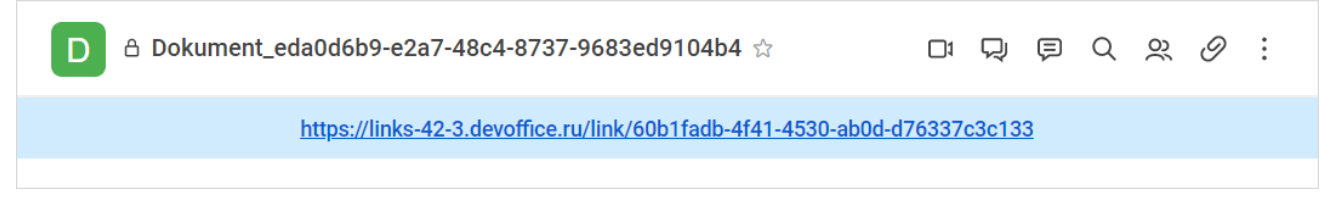

Рисунок 32 — Название и объявление чата

#### **3.3.1.2 Интерфейс окна с обсуждением документа**

<span id="page-30-0"></span>В окне с обсуждением документа (как на боковой панели, так и на отдельной вкладке) расположены следующие элементы (см. [Рисунок 33\)](#page-30-1):

<span id="page-30-1"></span>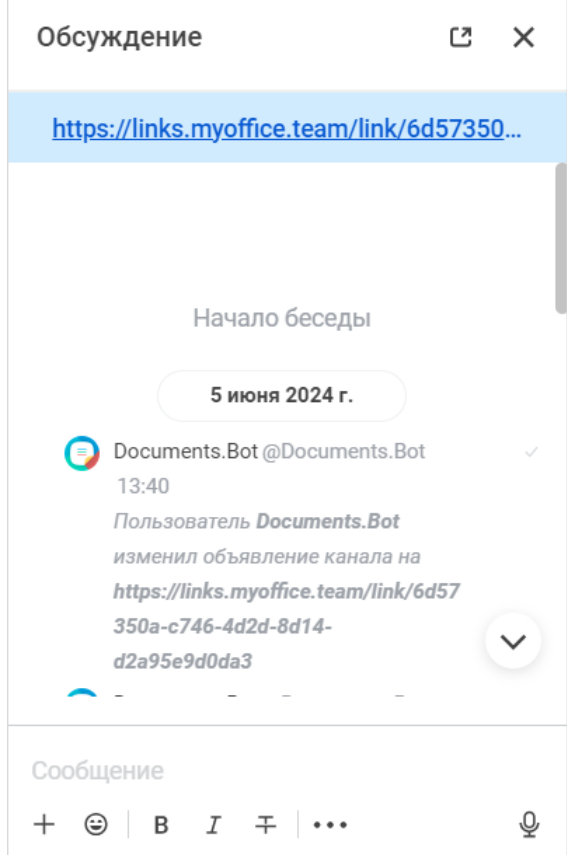

Рисунок 33 — Окно с обсуждением документа

- кнопка  $\boxtimes$  открыть чат по документу (в новой вкладке). Неактивна, если чат открыт в отдельной вкладке;
- кнопка  $\times$  закрыть окно с обсуждением. Неактивна, если чат открыт в отдельной вкладке;<br>– строка ввода текста — предназначена для ввода текста сообщения;<br>– кнопка предназначена для выбора файла для отправки на локальном
- 
- 
- устройстве;<br>- кнопка © предназначена для вставки в отправляемое сообщение <u>[эмодзи](#page-38-0);</u><br>- кнопки для форматирования текстового сообщения;
- 
- кнопка  $\mathcal{Q}$  предназначена для записи аудиосообщения. Подробнее см. в документе «Squadus, настольное и веб-приложение. Руководство пользователя».

– кнопка  $\triangleright$  — предназначена для отправки сообщения. Отображается после ввода сообщения.

#### **3.3.1.3 Пересоздание чата**

<span id="page-31-0"></span>Если по документу создан чат и он по какой-либо причине не найден системой в Squadus (например, чат удален), то на панели свойств документа будет отображаться информационное сообщение: «Предыдущая беседа не найдена».

Чтобы пересоздать чат, нажмите кнопку **Новое обсуждение в Squadus** (см. [Рисунок 34\)](#page-31-1).

<span id="page-31-1"></span>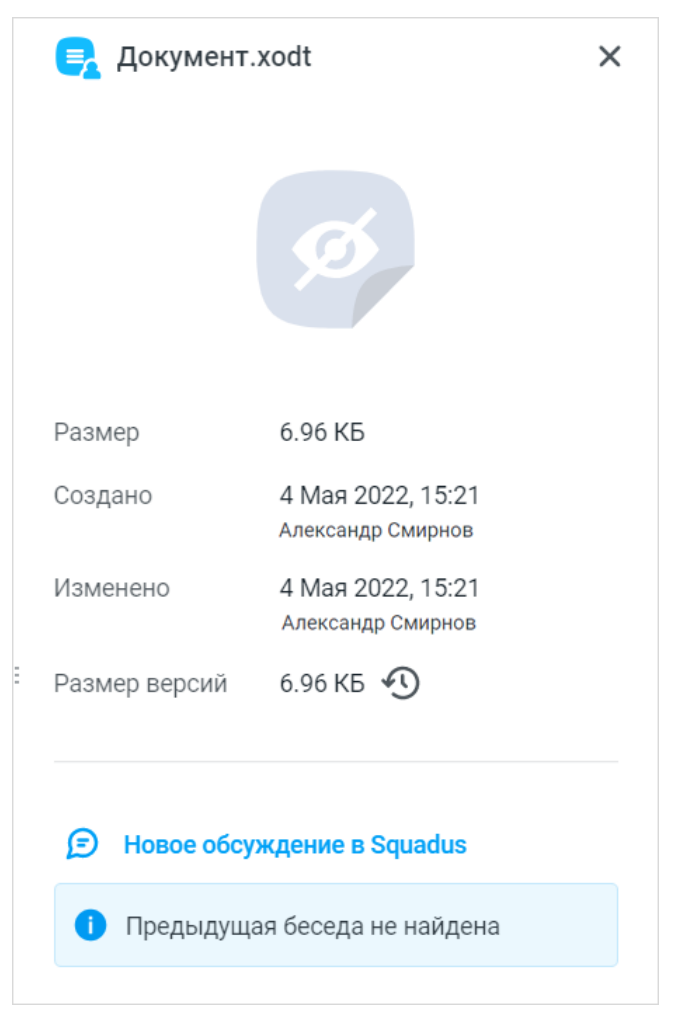

Рисунок 34 — Пересоздание чата по документу

#### <span id="page-32-0"></span>**3.3.1.4 Добавление/исключение пользователей**

При [создании чата](#page-25-1) по документу автоматически формируется состав его участников.

В ПО МойОфис изменение состава участников чата по документу осуществляется через изменение прав доступа к этому документу в соответствии со следующими правилами:

- 1. При предоставлении пользователю доступа к документу, уже имеющему чат, состав участников чата не меняется.
- 2. При изменении существующего прямого личного или группового права доступа на право **Доступ запрещен** все пользователи, у которых на данный момент уже нет прав к документу, будут автоматически удалены из чата, если они ранее туда были добавлены.
- 3. При удалении прямого личного или группового права доступа все пользователи, которых лишили права таким способом, будут автоматически удалены из чата.
- 4. В остальных случаях изменения прав доступа к документу чат по документу будет [заархивирован.](#page-33-0)

Если по документу был уже создан чат, но после этого права доступа всех пользователей были удалены, то это чат будет все равно доступен владельцу документа.

Описание процедур предоставления и удаления доступа приведено в документе «МойОфис Документы, веб-приложение. Руководство пользователя».

Всем пользователям, вступающим в групповой чат, доступна вся история общения по документу, которая велась до его вступления в чат.

Владельцу документа и пользователю с правом на управление назначаются роли модераторов в чате. Эта роль позволяет добавлять/исключать из чата в Squadus других пользователей. При этом добавление и исключение пользователей на стороне ПО Squadus не влияет на права пользователя на документ.

Удаление или изменение прав пользователей в чате может приводить к ошибкам при использовании функции группового чата по документу в ПО МойОфис. Данную функцию рекомендуется использовать в экстренных ситуациях, и менять состав участников из ПО МойОфис путем изменения прав доступа к документу.

Описание процедур управления пользователями приведено в документе «Squadus, настольное и веб-приложение. Руководство пользователя».

#### **3.3.1.5 Архивация чата при изменении прав доступа к документу**

<span id="page-33-0"></span>Чат по документу автоматически архивируется при возникновении одного из следующих событий:

- изменились унаследованные права в сторону лишения прав (при перемещении и удалении папки или при изменении прав к папке);
- изменился владелец папки (при перемещении объектов в хранилище файлов или при изменении администратором);
- пользователь исключен из группы;
- пользователь заблокирован;
- пользователь удален.

Архивация чата отключает возможность пользователям писать сообщения в чат, так как в чате могут находиться пользователи, которых лишили права доступа к документу. Для продолжения общения необходимо разархивировать чат. В ходе этой операции система актуализирует состав участника в соответствии с правами доступа к документу в ПО МойОфис.

Архивация чата происходит для обновления списка участников. После архивации пользователи не могут продолжить общаться в чате.

Разархивировать чат можно одним из следующих способов:

- 1. Открыть чат по документу через [хранилище файлов.](#page-26-1)
- 
- 2. Открыть чат по документу <u>[в документе](#page-27-1)</u>.<br>3. Перейти по ссылке в ПО Squadus. После архивации чата чат-бот отправит сообщение об архивации в чат. Пользователю нужно будет пройти по ссылке, которую отправит чат-бот. После этого чат будет разархивирован, пользователи смогут продолжить общение (см. [Рисунок 35](#page-33-1)).

#### Chat-bot 14:10

<span id="page-33-1"></span>Чат был заархивирован, т.к. в нём неактуальный состав участников. Пройдите по ссылке, чтобы автоматически актуализировать состав и продолжить обсуждение: https://docs.collabio.team/edit/Obox1hvrcX7xzjvvgcN

Рисунок 35 — Сообщение от чат-бота об архивации чата

Когда пользователи разархивируют чат, чат-бот обновит список участников.

Дополнительно о том, что произойдет с чатом после удаления и замены документа см. в разделе [Состояние чата при перемещении/удалении документа.](#page-47-2)

#### **3.3.1.6 Общение в чате**

<span id="page-34-0"></span>Пользователи могут вести обсуждения в групповом чате в самом документе, а также в ПО Squadus на любой платформе.

#### **3.3.1.6.1 Обмен сообщениями**

<span id="page-34-1"></span>Описание обмена сообщениями в ПО Squadus приведено в документах «Squadus, настольное и веб-приложение. Руководство пользователя», «Squadus для iOS. Руководство пользователя» и «Squadus для Android. Руководство пользователя».

Чтобы отправить сообщение во встроенном групповом чате по документу, выполните следующие действия:

- 1. Введите текст сообщения в строке ввода.
- 2. [Отредактируйте](#page-35-0) его при необходимости.
- 3. Нажмите клавишу **Enter** или кнопку  $\triangleright$ .<br>В текстовом сообщении можно:

- 
- использовать <u>эмодзи;</u><br>– <u>упомянуть пользователя</u>;
- отправить [ссылку-упоминание](#page-40-0) на канал.

В чате по документу не появляется отметка, если сообщение прочитано всеми участниками.

#### **3.3.1.6.1.1 Работа с текстом сообщения**

<span id="page-35-0"></span>С помощью специальных кнопок, расположенных под строкой ввода текста, можно выполнить следующие действия (см. [Рисунок 36\)](#page-35-1):

– отформатировать текст сообщения;

– вставить и отредактировать гиперссылку;

– оформить текст в виде блока кода (с автоматической расстановкой отступов).

<span id="page-35-1"></span>Сообщение  $+$   $\circ$  | B  $I$   $\mp$  | ... ⇩

Рисунок 36 — Инструменты форматирования

#### **Отформатировать текст сообщения**

Установить для части текста форматирование можно одним из следующих способов:

**Способ №1:** Выделить текст и нажать соответствующую кнопку форматирования:

- $B$  жирное начертание;
- $I$  курсивное начертание;
- $+$   $-$  зачеркнутый текст;

#### **Способ №2:**

- 1. Нажать на кнопку форматирования.
- 2. Ввести нужный текст.
- 3. Нажать кнопку форматирования.

#### **Сделать текст ссылкой**

Чтобы сделать часть текста гиперссылкой, необходимо выполнить следующие действия:

- 1. Выделить фрагмент текста
- 2. Нажать кнопку и выбрать в меню пункт **Ссылка** (см. [Рисунок 37\)](#page-35-2).

<span id="page-35-2"></span>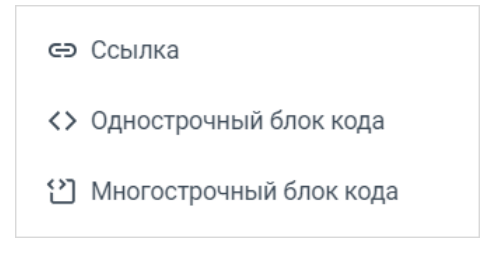

Рисунок 37 — Меню форматирования сообщения

3. Появится форма для работы с гиперссылкой (см. [Рисунок 38\)](#page-36-0).

<span id="page-36-0"></span>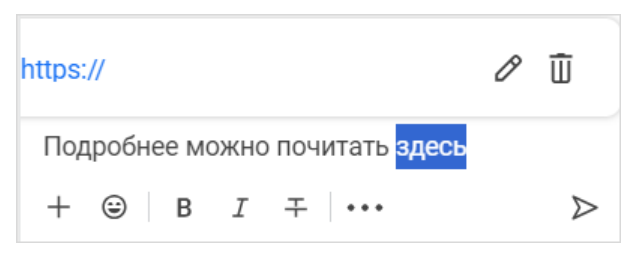

Рисунок 38 — Форма работы с гиперссылкой

- 4. Нажать кнопку  $\mathscr{E}$ .
- 5. В появившееся поле вставить ссылку на веб-страницу и нажать кнопку (см. [Рисунок 39](#page-35-1)).

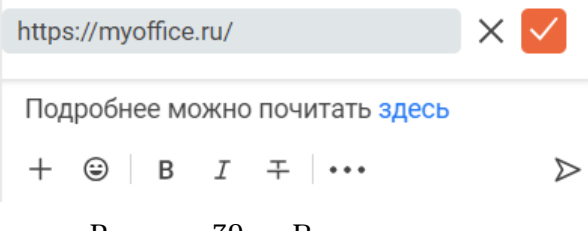

Рисунок 39 — Вставка ссылки

Чтобы отредактировать уже существующую гиперссылку, нажмите на нее. Появится форма для работы с гиперссылкой (см. [Рисунок 38\)](#page-36-0). Чтобы отредактировать гиперссылку, нажмите кнопку  $\mathscr{E}$ , чтобы удалить —  $\mathbb{I}$ .

#### **Оформить текст как блок кода**

Можно выделить часть текста как однострочный или многострочный блок кода (см. Рисунок 40).

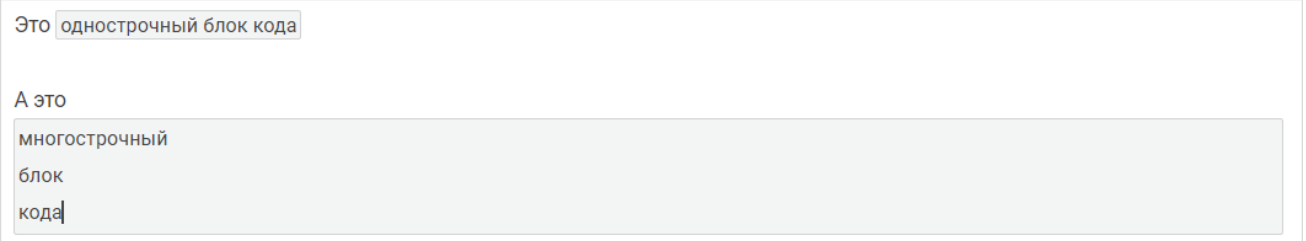

#### Рисунок 40 — Текст в виде кода

Установить для части текста форматирование в виде кода можно одним из следующих способов:

#### **Способ №1:**

- 1. Выделить текст.
- 2. Нажать кнопку ••••.
- 3. Выбрать в меню нужный пункт (см. Рисунок 37):
	- Многострочный блок кода;
	- Однострочный блок кода.

#### **Способ №2:**

- 1. Нажать кнопку ••••.
- 4. Выбрать в меню нужный пункт (см. Рисунок 37). Появится блок для ввода кода.
- 2. Ввести нужный текст.
- 3. Выйти из блока кода. Для этого повторно выбрать тот же пункт меню.

Если вставить в строку ввода фрагмент кода, написанный на каком-либо языке программирования, то текст автоматически будет оформлен как блок кода.

#### **3.3.1.6.1.2 Вставка эмодзи**

<span id="page-38-0"></span>В качестве сообщения или его части можно отправить эмодзи — небольшой символ, обозначающий эмоциональный настрой автора сообщения.

Для этого выполните следующие действия:

- 1. Нажмите кнопку  $\odot$  в строке ввода текста.
- 2. На открывшейся панели эмодзи выберите вкладку с эмодзи (например, **Часто используемые**) или введите системное наименование эмодзи (отображается при наведении курсора на эмодзи) в строку поиска (см. [Рисунок 41](#page-38-2)).

<span id="page-38-2"></span>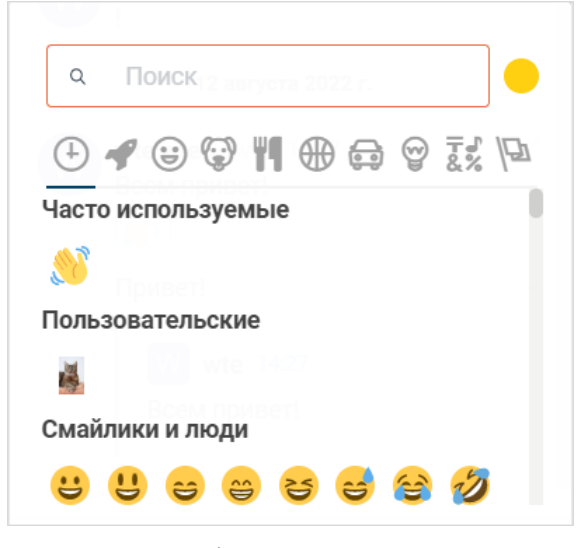

Рисунок 41 — Панель эмодзи

3. Нажмите на нужный символ.

Чтобы закрыть панель эмодзи, необходимо щелкнуть кнопкой мыши в любом месте окна с обсуждением документа вне панели эмодзи.

#### <span id="page-38-1"></span>**3.3.1.6.1.3 Упоминание пользователя**

Чтобы упомянуть участника(-ов), выполните следующие действия:

- 1. В строке ввода текста введите символ **@**.
- 2. Укажите участника(-ов), которых нужно упомянуть, одним из следующих способов (см. [Рисунок 42](#page-39-0)):
	- начните вводить имя нужного пользователя (может не входить в список участников данного чата). Выберите участника чата из списка;
	- введите/выберите **all**, чтобы оповестить всех пользователей данного чата;

– введите/выберите **here**, чтобы оповестить всех пользователей, которые находятся в данный момент в сети.

<span id="page-39-0"></span>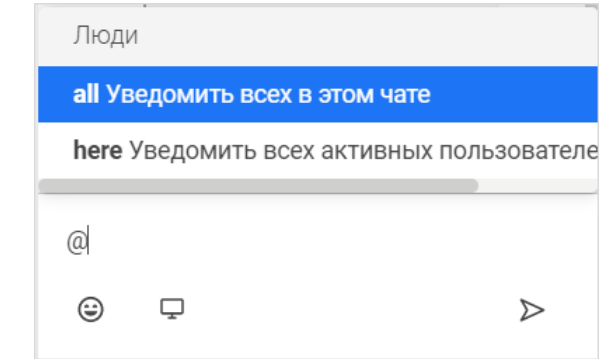

Рисунок 42 — Строка ввода текста с упоминанием

3. Нажмите кнопку  $\triangleright$  или клавишу **Enter**, чтобы отправить сообщение с упоминанием.

Сообщение отобразится в чате, имя упоминаемого пользователя будет выделено цветом.

#### **3.3.1.6.1.4 Отправка ссылки на канал**

<span id="page-40-0"></span>Чтобы отправить в сообщении ссылку на какой-либо канал, введите в строку ввода текста символ **#**, а затем выберите нужный канал из появившегося списка (см. [Рисунок 43](#page-40-1)) или введите название канала вручную, например, **#news**.

Нажмите кнопку > или клавишу **Enter**, чтобы отправить сообщение со ссылкой.

<span id="page-40-1"></span>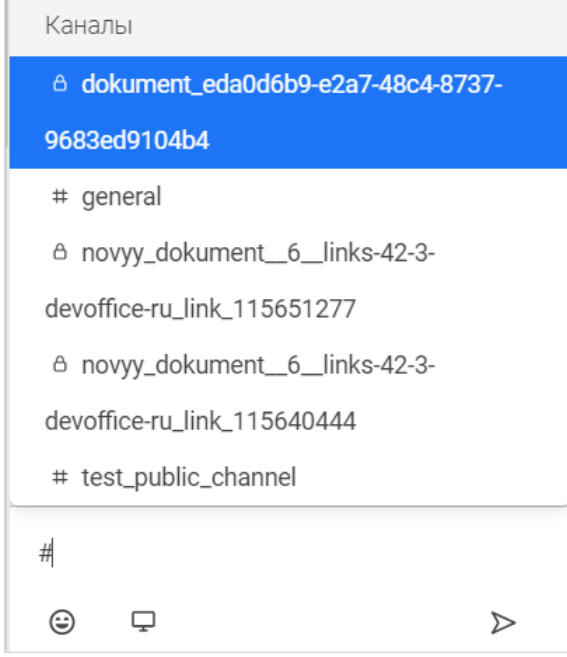

Рисунок 43 — Отправка ссылки на канал

#### **3.3.1.6.2 Обмен медиафайлами**

<span id="page-41-0"></span>Участник чата по документу может отправлять, скачивать и просматривать различные медиафайлы: изображения, аудиозаписи, видеозаписи и текстовые файлы.

Чтобы отправить медиафайл, выполните следующие действия:

- 
- 
- 1. В строке ввода текста нажмите кнопку + .<br>2. Выберите в меню пункт **С компьютера**.<br>3. В стандартном системном окне выберите файлы для отправки.
- 4. В появившемся окне при необходимости отредактируйте название файла и введите его описание. Нажмите кнопку **Отправить** (см. [Рисунок 44](#page-41-1)).

<span id="page-41-1"></span>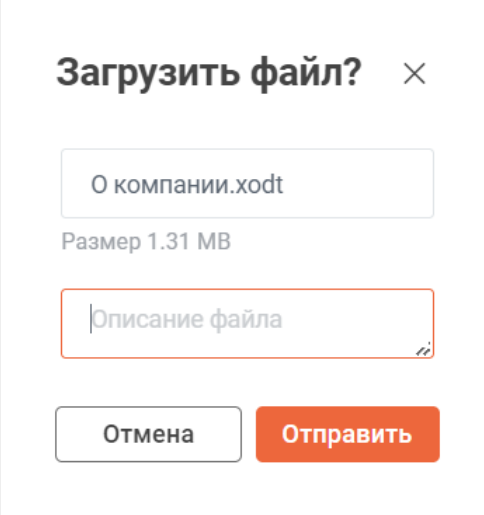

Рисунок 44 — Отправка вложения

Изображение также можно вставить в сообщение из буфера обмена (сочетание клавиш **Ctrl**+**V**).

Отправленный документ можно [загрузить в облако,](#page-17-0) скачать и отредактировать его копию. Для этого нажмите кнопку рядом с названием файла и выберите нужный пункт меню (см. [Рисунок 45\)](#page-41-2). Подробнее о редактировании копии документа см. в документе «Squadus, настольное и веб-приложение. Руководство пользователя».

<span id="page-41-2"></span>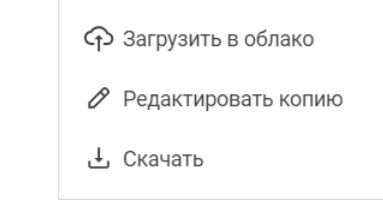

Рисунок 45 — Меню отправленного вложения

#### **3.3.1.6.3 Действия с сообщениями**

<span id="page-42-0"></span>Для выполнения действий с сообщением необходимо навести на него курсор и выбрать одну из доступных команд в меню обработки сообщений (см. [Рисунок 46](#page-42-0)).

<span id="page-42-3"></span>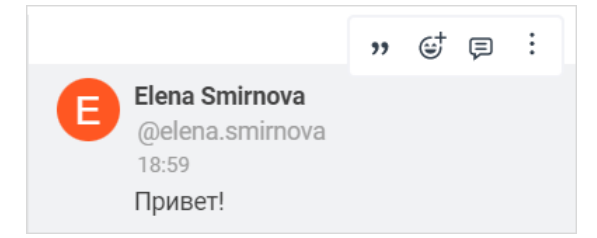

Рисунок 46 — Меню обработки сообщений

Чтобы открыть расширенный список действий, нажмите кнопку  $\,$  в меню обработки сообщений. Откроется меню дополнительных команд (см. [Рисунок 47](#page-42-2)).

<span id="page-42-2"></span>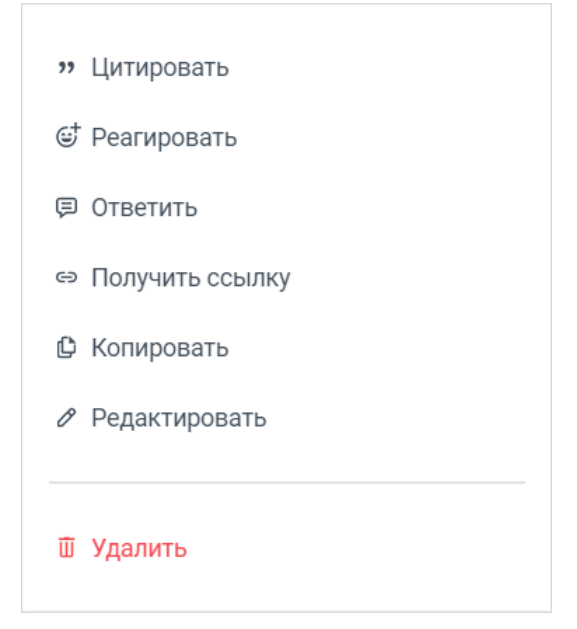

Рисунок 47 — Меню дополнительных команд

Подробное описание каждого действия приведено ниже.

### <span id="page-42-1"></span>**3.3.1.6.3.1 Цитирование сообщения**

Если при ответе на какое-либо сообщение пользователю необходимо сослаться на это сообщение, можно использовать команду **Цитировать**.

Чтобы процитировать сообщение, выполните следующие действия:

- 1. В меню обработки сообщений нажмите кнопку (см. [Рисунок 46\)](#page-42-3) или нажмите кнопку и в меню дополнительных команд выберите команду **Цитировать** (см. [Рисунок 47](#page-42-2)).
- 2. Сообщение и его автор отображаются над строкой для ввода текста. В строке введите комментарий к цитате (см. [Рисунок 48](#page-43-1)).
- 3. Чтобы отправить сообщение, нажмите кнопку  $\triangleright$  в строке для ввода текста или клавишу **Enter**. Чтобы отменить команду **Цитировать**, нажмите кнопку справа от цитируемого сообщения.

<span id="page-43-1"></span>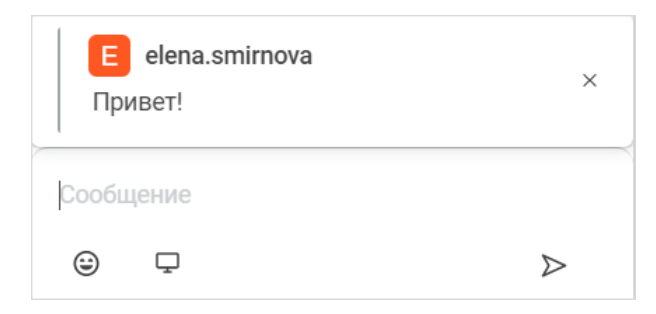

Рисунок 48 — Цитирование

После отправки текста ответа исходное сообщение отобразится над ответом в виде цитаты.

#### **3.3.1.6.3.2 Реакция на сообщение**

<span id="page-43-0"></span>Реакции — графические изображения, с помощью которых можно отреагировать на сообщение пользователя без набора текста.

Реакция, в отличие от эмодзи, не является отдельным сообщением, и появляется непосредственно под сообщением, которое оставил пользователь в беседе. Рядом с каждой реакцией отображается количество пользователей, которые оставили эту реакцию.

Реакции не анонимны — при длительном наведении курсора на реакцию, отображаются имена пользователей, оставивших эту реакцию.

Чтобы оставить реакцию на сообщение, выполните следующие действия:

- 1. Наведите курсор на сообщение и в меню обработки сообщений нажмите кнопку  $\mathfrak{S}$ (см. [Рисунок 46\)](#page-42-3) или нажмите кнопку і и в меню дополнительных команд выберите команду **Отреагировать** (см. [Рисунок 47\)](#page-42-2).
- 2. Выберите реакцию на [панели эмодзи](#page-38-0). Выбранная реакция автоматически появится под сообщением, нажимать кнопку отправки не нужно.

Чтобы оставить реакцию на сообщение, на которое уже оставлены реакции, выполните следующие действия:

1. Наведите курсор на сообщение (рядом с оставленными реакциями) и нажмите на кнопку (см. [Рисунок 49\)](#page-44-1).

<span id="page-44-1"></span>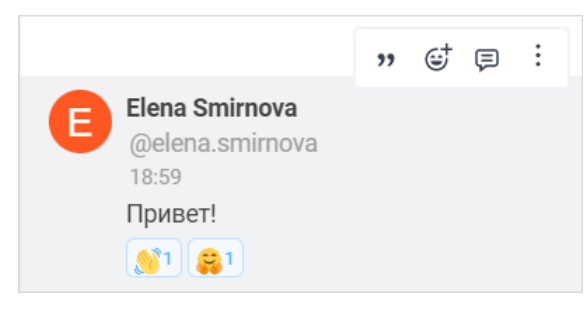

Рисунок 49 — Оставленные реакции

2. Выберите реакцию на [панели эмодзи](#page-38-0). Выбранная реакция автоматически появится под сообщением, нажимать кнопку отправки не нужно.

Чтобы отменить реакцию, нажмите на ее изображение под сообщением.

### <span id="page-44-0"></span>**3.3.1.6.3.3 Ответ на сообщение**

При ответе на сообщение в чате создаются цепочки ответов.

Чтобы ответить пользователю на сообщение в беседе, где оно было оставлено, воспользуйтесь одни из следующих способов:

- 1. Наведите курсор на сообщение и в меню обработки сообщений нажмите кнопку (см. [Рисунок 46](#page-42-3)).
- 2. Нажмите кнопку и в появившемся меню дополнительных команд выберите команду **Ответить** (см. [Рисунок 47\)](#page-42-2).

Откроется панель для отправки ответа/создания цепочки ответов (см. [Рисунок 50\)](#page-45-0).

<span id="page-45-0"></span>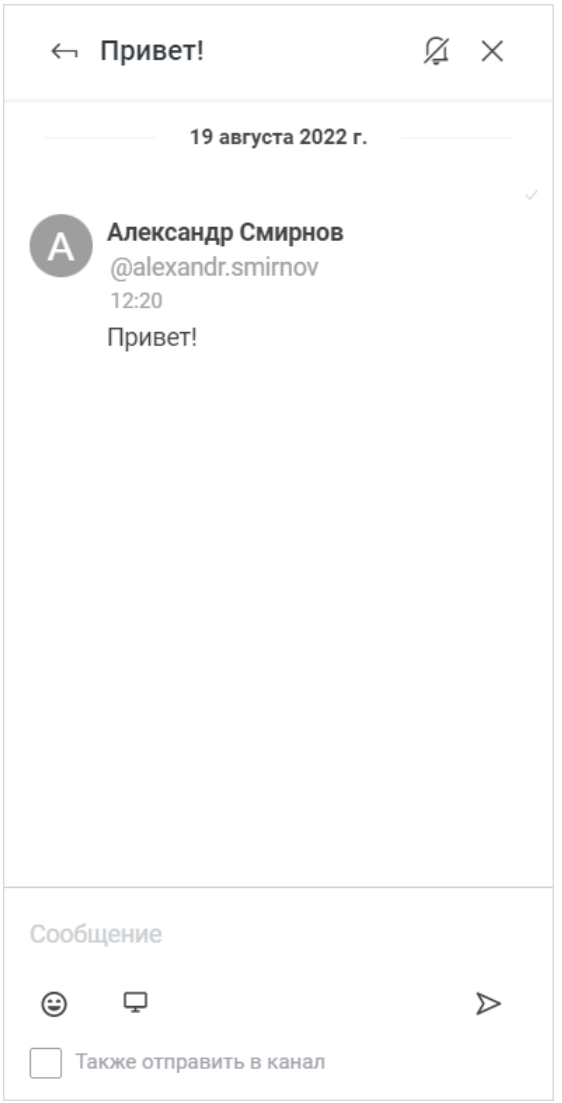

Рисунок 50 — Создание цепочки ответов

На открывшейся панели выполните следующие действия:

- 1. В строку ввода текста введите ответное сообщение.
- 2. Чтобы ответ был виден другим пользователям в окне беседы, установите флажок **Также отправить в канал**, либо снимите его, чтобы оставить отображение только в данной цепочке.
- 3. Чтобы включить уведомления об изменениях в данной цепочке, нажмите на иконку .
- 4. Нажмите кнопку > или клавишу **Enter**, чтобы отправить ответ. После этого создастся цепочка ответов.

Чтобы вернуться к окну с обсуждением документа, нажмите кнопку **.**

Ответ будет отправлен автору изначального сообщения и отобразится в канале (если был установлен флажок **Также отправить в канал**). Под сообщением, на которое давался ответ, отобразится кнопка **Ответить** (см. [Рисунок 51](#page-46-2)). По нажатию на кнопку **Ответить** открывается цепочка ответов на данное сообщение.

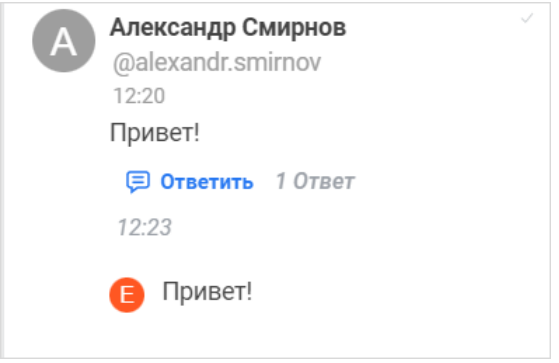

<span id="page-46-2"></span>Рисунок 51 — Цепочка ответов в чате

#### **3.3.1.6.3.4 Получение ссылки на сообщение**

<span id="page-46-0"></span>Чтобы процитировать сообщение в другом чате или в стороннем приложении, можно получить ссылку на сообщение.

Для этого наведите курсор на нужное сообщение, нажмите кнопку и в появившемся меню дополнительных команд выберите команду **Получить ссылку** (см. [Рисунок 47\)](#page-42-2).

Ссылка будет скопирована в буфер обмена ОС. Ссылка будет доступна, в случае если пользователь авторизован на том же сервере, на котором было отправлено сообщение.

#### <span id="page-46-1"></span>**3.3.1.6.3.5 Копирование текст сообщения**

Чтобы скопировать текст сообщения, выполните следующие действия:

- 1. Наведите курсор на нужное сообщение.
- 2. Нажмите кнопку : Появится меню дополнительных команд.
- 3. Выберите команду **Копировать** (см. [Рисунок 47](#page-42-2)).

Текст сообщения будет автоматически скопирован в буфер обмена ОС. Текст сообщения копируется вместе с [форматированием.](#page-35-0)

Также можно скопировать текст сообщения с помощью сочетания клавиш **Ctrl**+**C**. В данном случае сообщение будет скопировано без форматирования.

#### **3.3.1.6.3.6 Изменение сообщения**

<span id="page-47-0"></span>Редактирование отправленного сообщения доступно в течение ограниченного интервала времени. Ограничения по времени устанавливаются администратором сервера. По прошествии установленного времени команда **Редактировать** становится недоступна.

Чтобы отредактировать сообщение, выполните следующие действия:

- 1. Наведите курсор на сообщение, нажмите кнопку и в меню дополнительных команд выберите команду **Редактировать** (см. [Рисунок 47\)](#page-42-2).
- 2. В строке для ввода текста отобразится текст сообщения. Отредактируйте этот текст.
- 3. Чтобы сохранить изменения, нажмите кнопку в строке для ввода текста или клавишу **Enter**. Рядом с отредактированным сообщением появится символ .

#### **3.3.1.6.3.7 Удаление сообщения**

<span id="page-47-1"></span>Любой участник чата может удалять свои сообщения. Удалить отправленное сообщение можно в течение ограниченного интервала времени. Ограничения по времени устанавливаются администратором сервера. По прошествии установленного времени команда **Удалить** становится недоступна.

Чтобы удалить сообщение из беседы, выполните следующие действия:

- 1. Наведите на него курсор.
- 2. Нажмите кнопку <sup>і</sup> и в меню дополнительных команд выберите команду **Удалить**
- (см. [Рисунок 47](#page-42-2)). 3. В открывшемся диалоговом окне нажмите кнопку **Да, удалить**.

#### **3.3.1.7 Состояние чата при перемещении/удалении документа**

<span id="page-47-2"></span>При удалении документа групповой чат с обсуждением в ПО Squadus автоматически не удаляется.

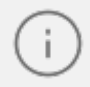

Удалить чат по документу в ПО Squadus нельзя. Рекомендуется скрыть чат на панели навигации, если он больше не актуален.

При удалении документа чат по документу [архивируется](#page-33-0). Если пользователь восстановит документ из корзины, то чат останется архивированным. Когда владелец попытается его разархивировать, то из чата будут удалены все участники кроме него.

При замене документа в ходе операции перемещения произойдут следующие изменения:

- 
- Чат исходного документа архивируется.<br>– В перемещаемом документе актуализируется состав участников и заменяется ссылка
- 
- на документ в <u>объявлении</u>.<br>– Участники, которые лишились прав на документ, будут удалены из чата.<br>– Участники, которые получили права на документ, не станут участниками чата, но смогут присоединиться к нему, [открыв чат.](#page-25-1)

Если по какой-то причине пользователь, имеющий любое право доступа к документу (кроме **Доступ запрещен**), не является участником чата по документу, он может в любой момент присоединиться к беседе, [открыв чат по документу.](#page-25-1)

#### **3.3.2 Отправка ссылок на файлы и папки**

<span id="page-49-0"></span>Из ПО МойОфис можно отправлять ссылки на файлы и папки напрямую пользователю ПО Squadus.

Для этого выполните следующие действия:

- 1. Получите ссылку на объект, как описано в документе «МойОфис Документы, вебприложение. Руководство пользователя».
- <span id="page-49-1"></span>2. В открывшемся окне **Получить ссылку на «Название объекта»** во вкладке **Внутренняя ссылка МойОфис** выберите команду **Отправить ссылку в Squadus** (см. [Рисунок 52](#page-49-1)).

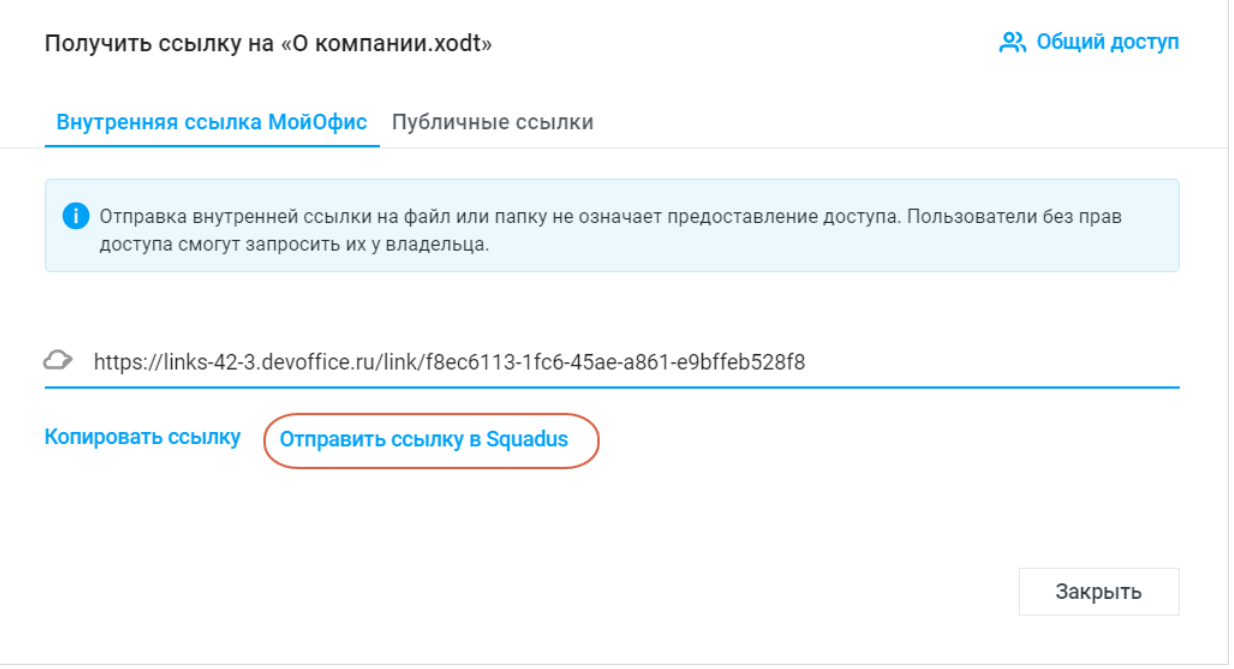

Рисунок 52 — Получение ссылки на документ

3. В открывшемся окне **Отправить ссылку на «Название объекта» в Squadus** выполните следующие действия (см. [Рисунок 53\)](#page-50-0):

<span id="page-50-0"></span>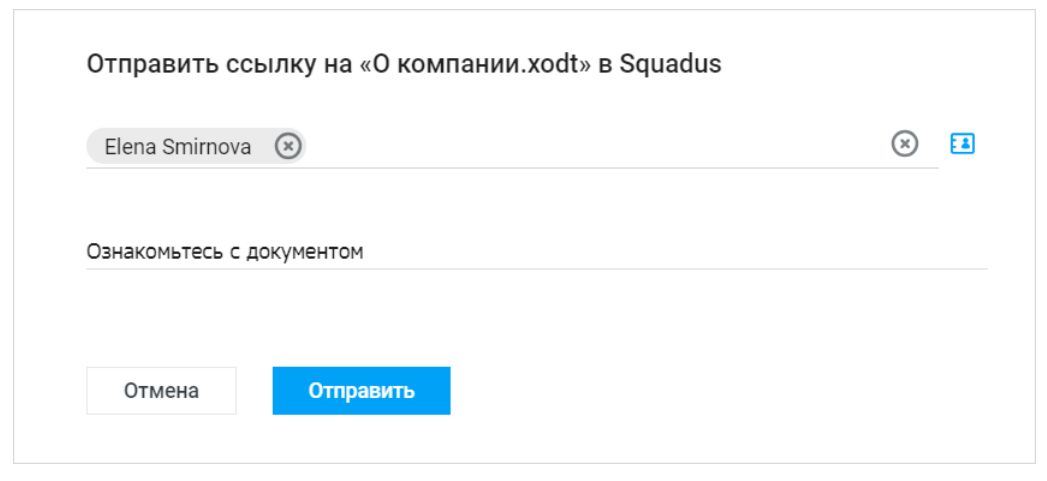

Рисунок 53 — Отправка ссылки на документ

– введите имена пользователей, которым планируете отправить объект, в соответствующее поле вручную или нажмите кнопку (**Список контактов**) и выберите пользователей из списка контактов. При выборе пользователя из каталога (а не из списка контактов ) можно посмотреть о нем дополнительную информацию. Для этого наведите курсор мыши на имя пользователя, затем наведите курсор на  $\bullet$  (см. [Рисунок 54\)](#page-50-1).

<span id="page-50-1"></span>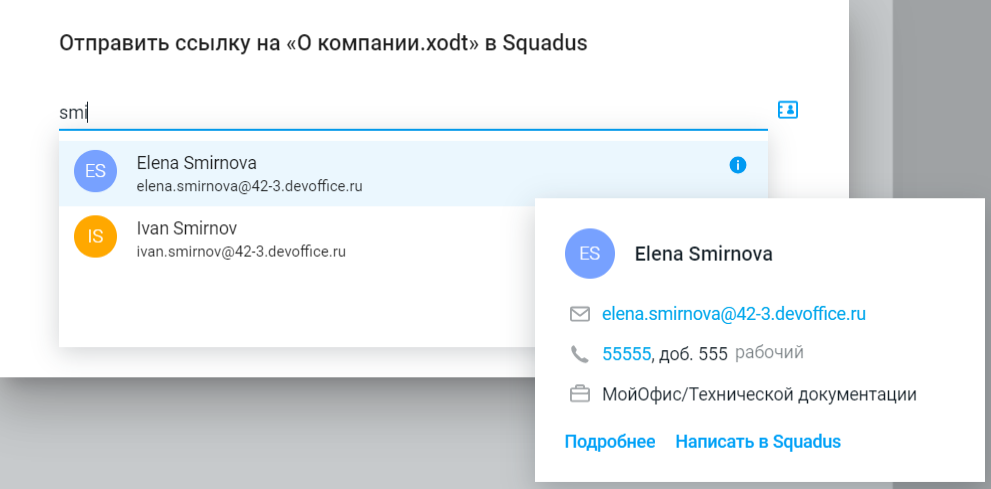

Рисунок 54 — Информация о пользователе

- введите текст сопроводительного сообщения (при необходимости);
- нажмите кнопку **Отправить**.

Ссылка на объект будет отправлена выбранным пользователям от имени чат-бота.

#### <span id="page-51-1"></span>**3.3.3 Запроса доступа к файлам и папкам через Squadus**

<span id="page-51-0"></span>При попытке запросить доступ к файлу или папке в Облаке можно отправить запрос уведомлением в Squadus. Для этого в форме запроса доступа установите флажок **Уведомить в Squadus** (см. [Рисунок 55\)](#page-51-1). Подробнее о запросе доступа см. в документе «МойОфис Документы, веб-приложение. Руководство пользователя».

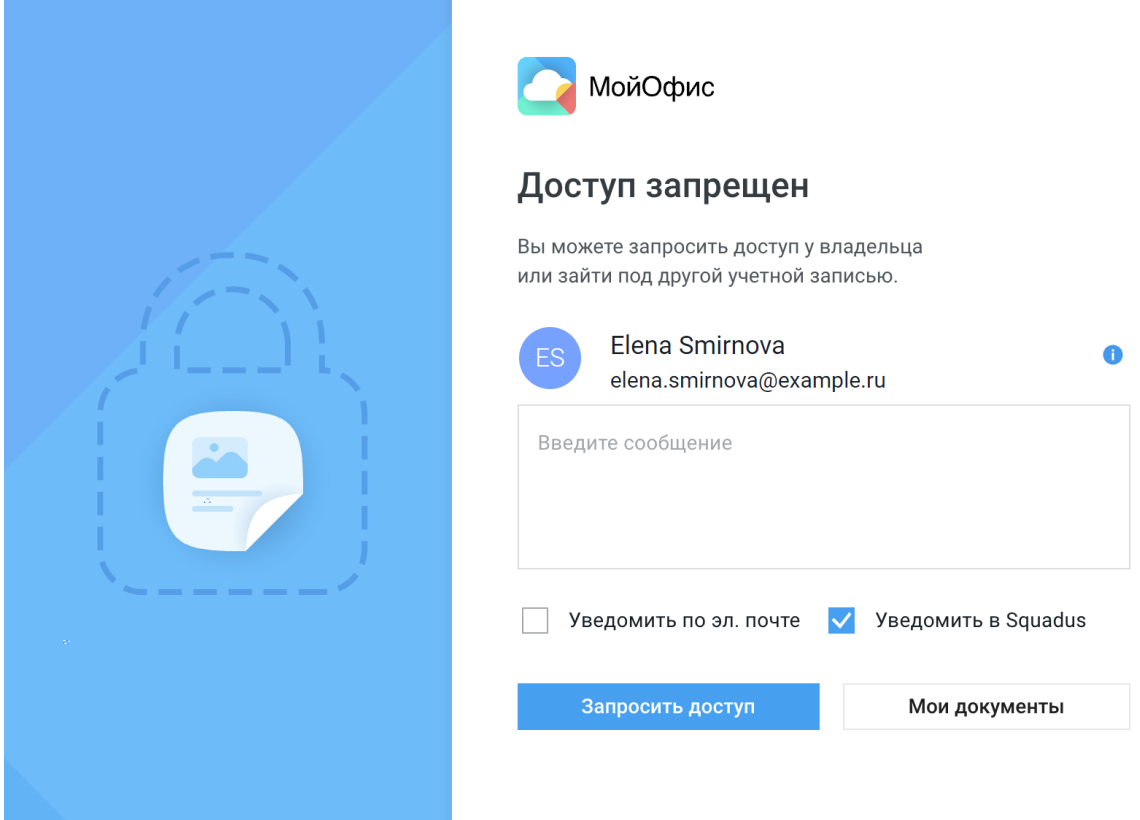

Рисунок 55 — Форма запроса доступа

После нажатия кнопки **Запросить доступ** выбранным пользователям будет отправлено сообщение в Squadus в беседу с чат-ботом. В сообщении будет отображаться ссылка на файл (см. [Рисунок 56\)](#page-51-1).

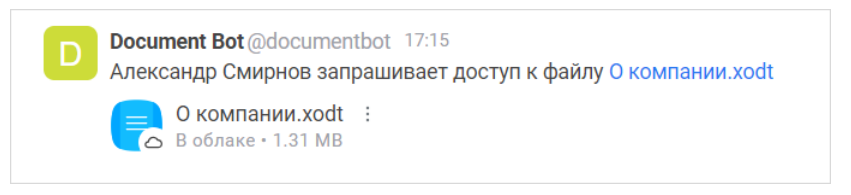

Рисунок 56 — Сообщение в Squadus о запросе доступа к файлу

Быстро выдать права доступа можно через [меню вложения.](#page-20-1)

После перехода по ссылке произойдет переход к файлу в Облаке, где пользователь может продолжить работу с файлом.

#### **3.3.4 Отправка уведомлений о выдаче прав доступа**

<span id="page-52-0"></span>Можно уведомить пользователя в Squadus о том, что у него появился доступ к объекту из Частного Облака.

Для этого при выдаче прав доступа необходимо выбрать пользователей, виде предоставляемых прав (подробнее см. в документе «МойОфис Документы, веб-приложение. Руководство пользователя») и поставить флажок **Уведомить в Squadus** (см. [Рисунок 57\)](#page-52-1).

<span id="page-52-1"></span>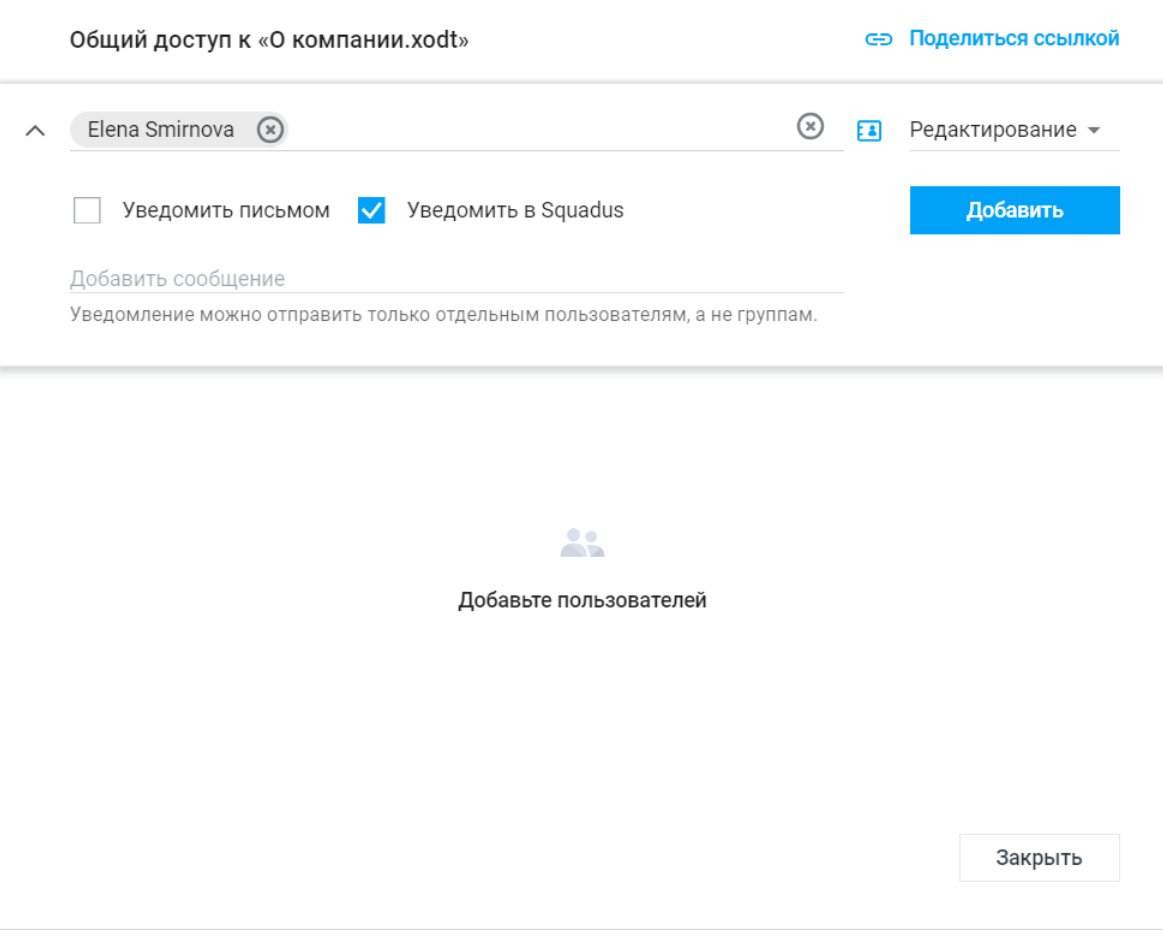

Рисунок 57 — Окно выдачи прав доступа

После нажатия кнопки **Добавить** выбранным пользователям будет отправлено сообщение в Squadus в беседу с чат-ботом. В сообщении будет отображаться ссылка на файл, к которому был предоставлен доступ (см. [Рисунок 58\)](#page-53-1).

<span id="page-53-1"></span>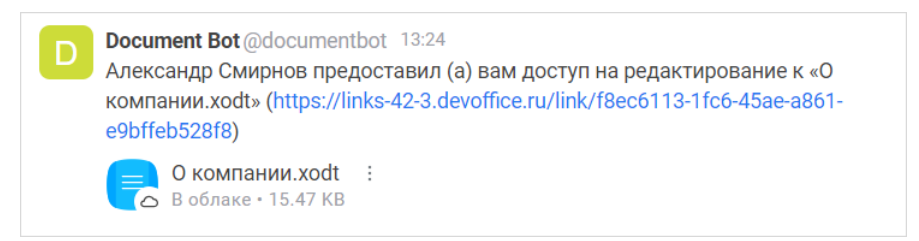

Рисунок 58 — Сообщение о предоставлении прав доступа

#### **3.3.5 Переход из Частного Облака в личный чат Squadus**

<span id="page-53-0"></span>Чтобы перейти к личной переписке с пользователем из Частного Облака, выполните следующие действия:

1. Наведите курсор на аватар или имя пользователя в Частном Облаке. Появится всплывающее окно с дополнительной информацией о пользователе (см. Рисунок 59).

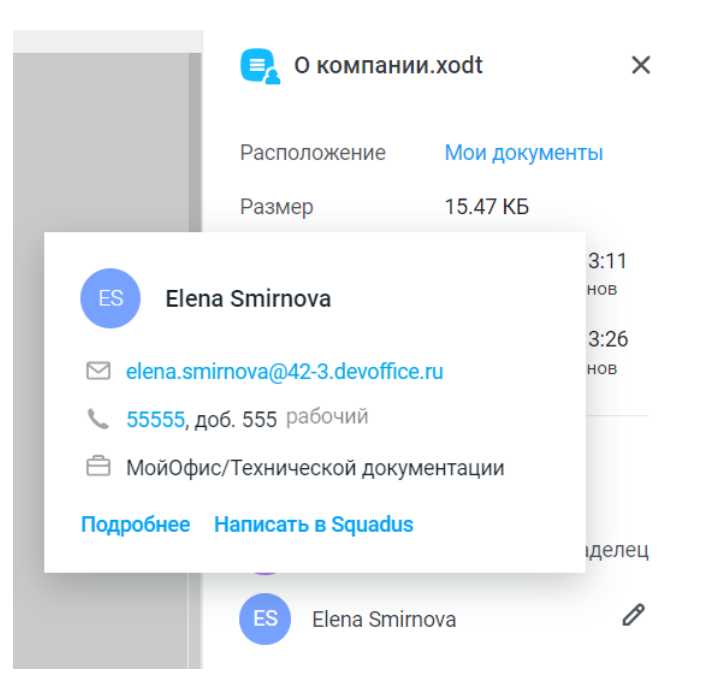

Рисунок 59 — Информация о пользователе

2. Нажмите кнопку **Написать в Squadus**. Откроется личная переписка с пользователем в приложении Squadus.